# **Reserva**

# 10" Interactive Door Side Sign

# **Model: ROOM-10T**

# User Manual

# **ROOM-10T User Manual**

#### Content

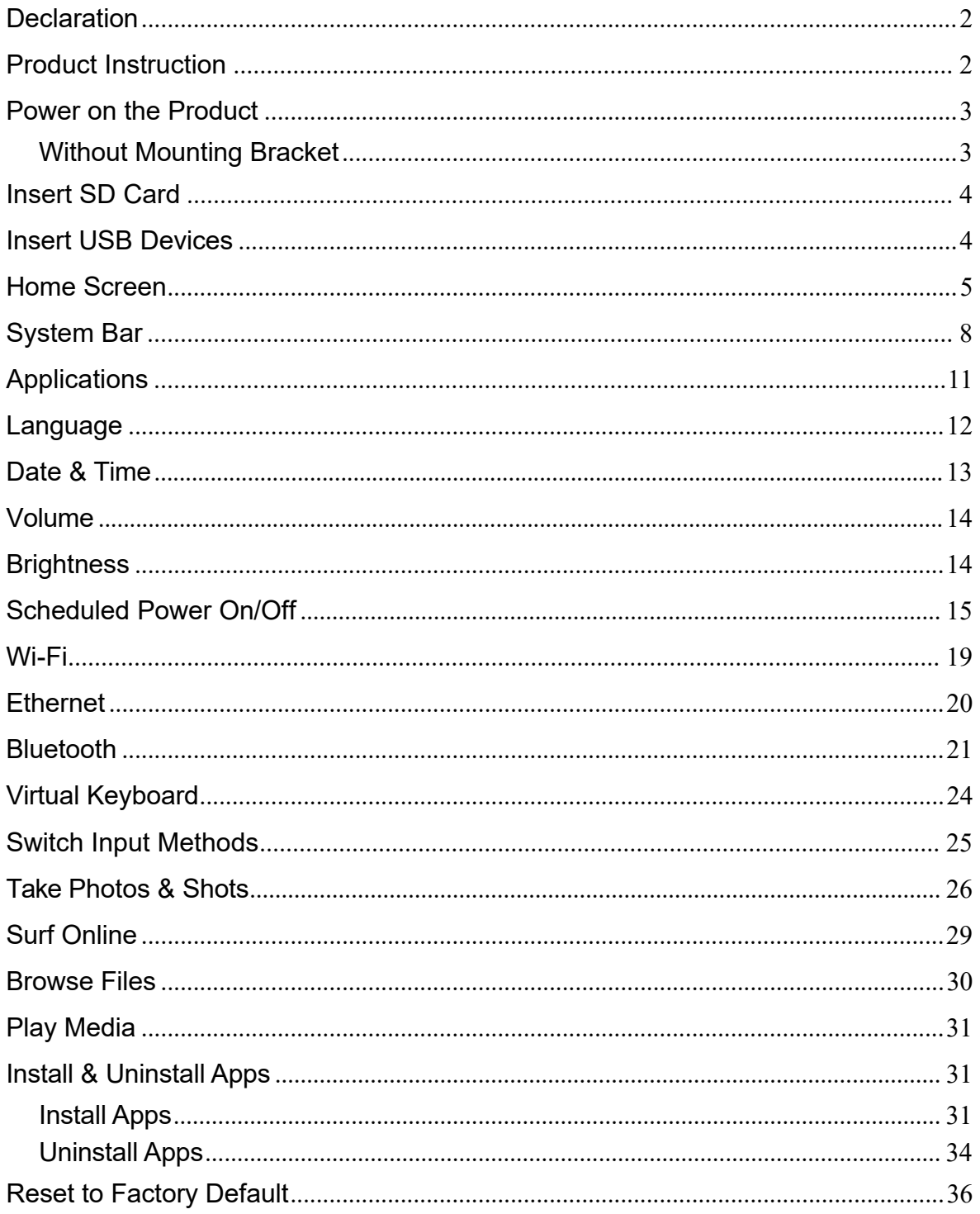

# **Declaration**

- $\checkmark$  Please read the instructions carefully before equipment installation and using the device.
- $\checkmark$  Do not put the product in high temperature, humid or dusty environment.
- $\checkmark$  Do not drop, crash or break down this product.
- $\checkmark$  Do not power off the device when it's formatting or upgrading, otherwise it will cause operation system error.
- $\checkmark$  This product is not waterproof.
- $\checkmark$  Use only approved add-on enhancements.
- $\checkmark$  This product should be mounted on the wall or on product shelf. VESA mounting holes are provided.

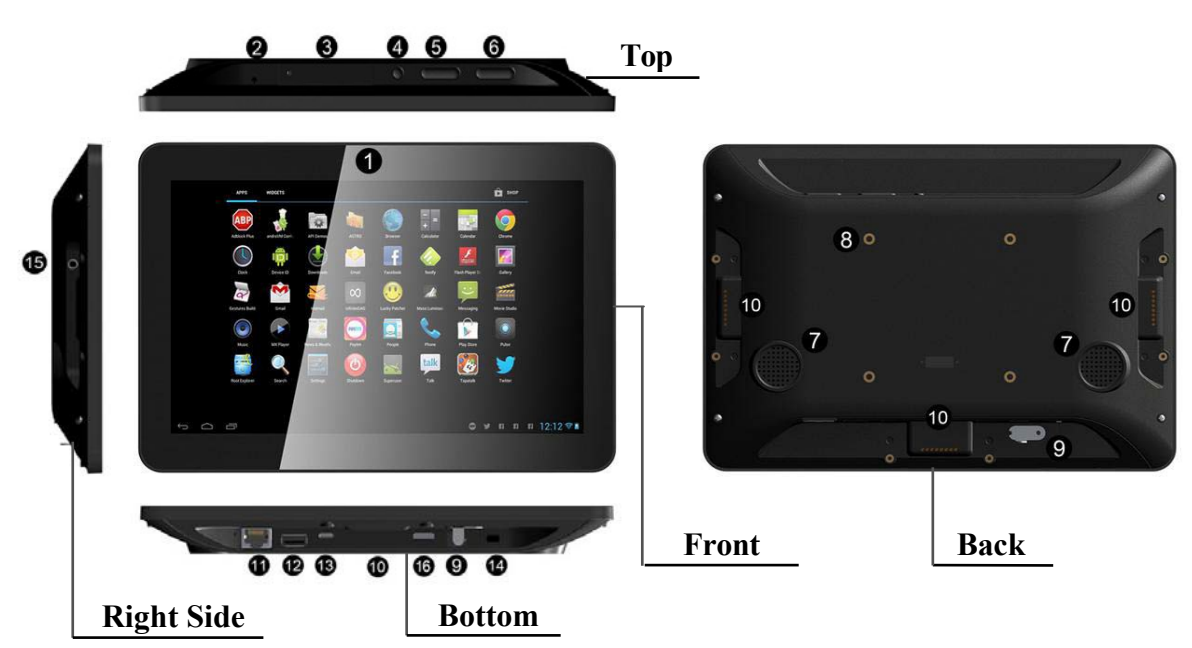

#### **Product Instruction**

**1. Camera (optional):** 5M pixels camera

#### **2. LED Indicator:**

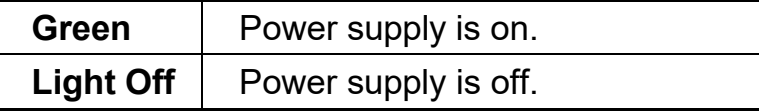

- **3. SD Card Slot / Cover:** support external SD card
- **4. Exit Button:** return to the previous page
- **5. Function Keys (Up / Down):** select the up/down item
- **6. Function Keys (Vol+ / Vol-):** adjust the system volume
- **7. Speakers:** audio output
- **8. VESA Mount Holes:** for installing the bracket
- **9. DC In Jack:** powered by 12V/2A DC input
- **10. Add-on module slot:** to put optional add-on module
- **11. 10/100Mbps RJ45 Ethernet Port:** support Ethernet connection
- **12. USB Port:** support USB 2.0 Host type A
- **13. Micro-USB Port:** support Micro-USB 2.0
- **14. Power Switch:** switch power ON/OFF
- **15. Headphone audio port**

#### **Power on the Product**

**Step1** Power on the power adapter that connected to this product. **Step2** Switch the power switch (**#14** in **Product Instruction**) next to DC in jack to **ON**.

#### **Insert SD Card**

This product supports external SD card. Please insert your SD card into the SD Card Slot (**#3** in **Product Instruction**) on the top of this product.

#### **Insert USB Devices**

This product supports USB and Micro-USB to deal with your files.

#### **USB**

Plug your USB memory into the USB port (**#12** in **Product Instruction**) on the bottom of this product, and then you can do the file operations via the File Browser. (See in **Browse Files**).

#### **Micro-USB**

Connect the Micro-USB port (**#13** in **Product Instruction**) on the bottom of this product and the USB port on your computer with a Micro-USB-to-USB cable.

Click the "**Turn on USB storage**" button in the "**USB mass storage**" window that pops up automatically to make the device memory visible in your computer.

# **Home Screen**

In the home screen, you can long-press the blank space to change the wallpaper or drag widgets to desktop.

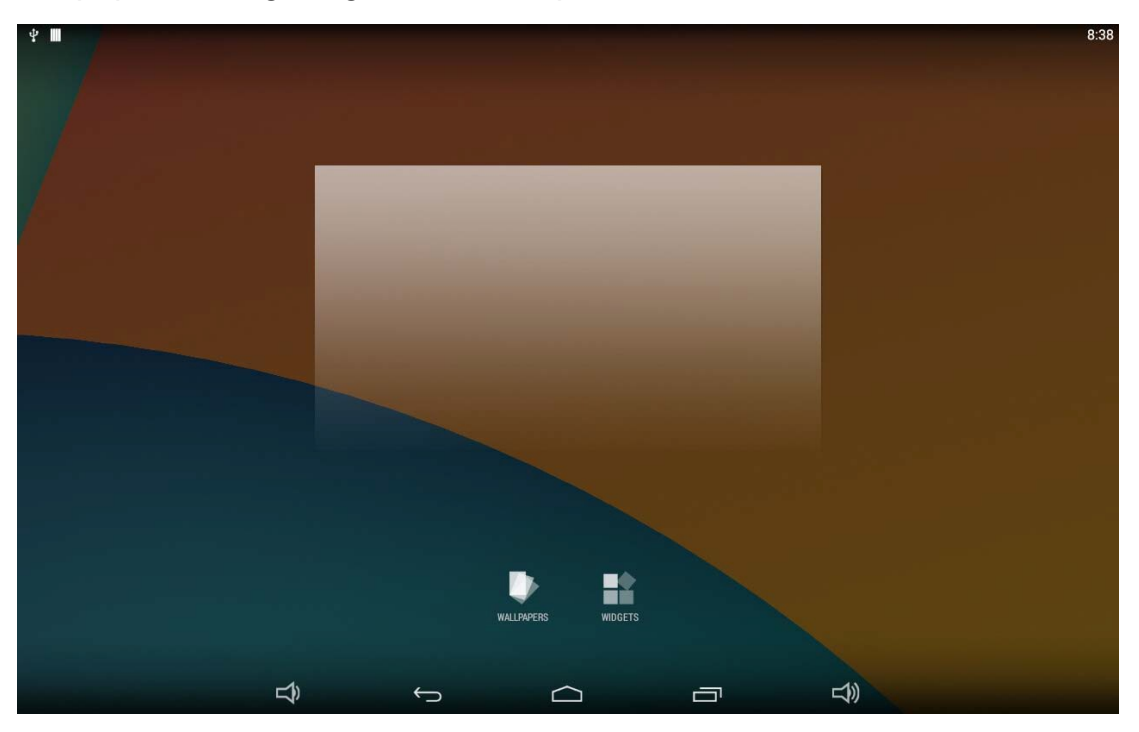

#### **Change Wallpaper:**

1. Click "WALLPAPER".

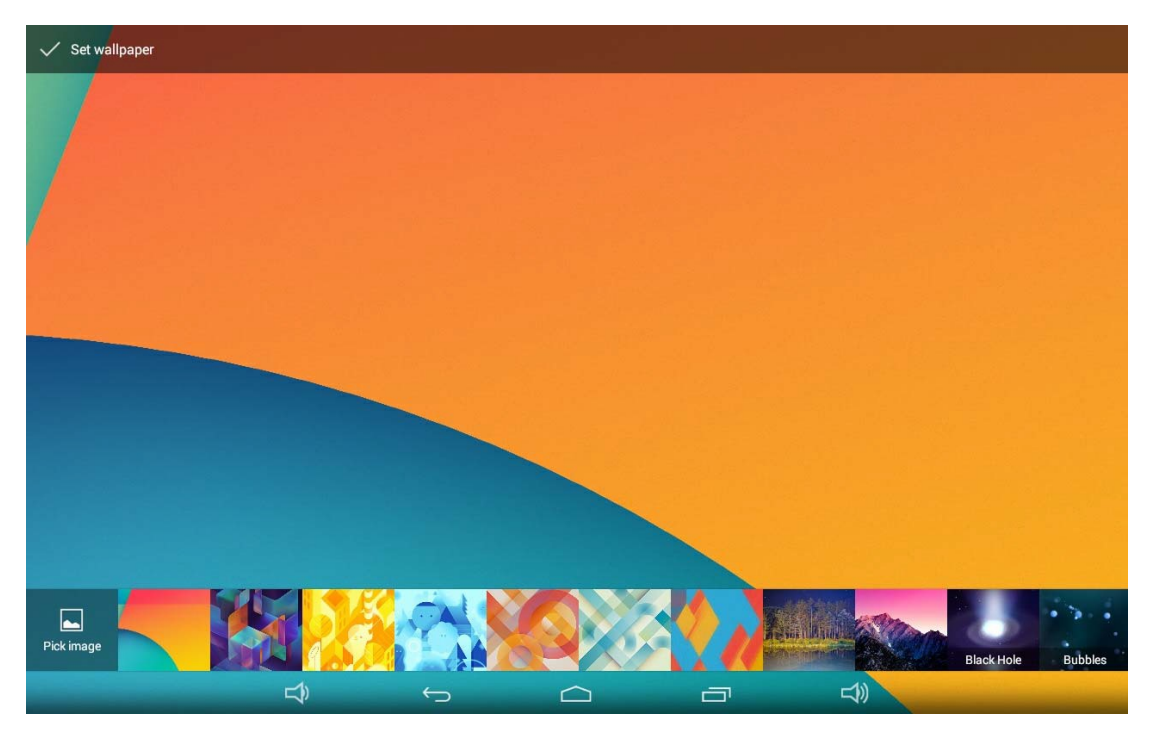

2. Select one picture from system presets or your own pictures.

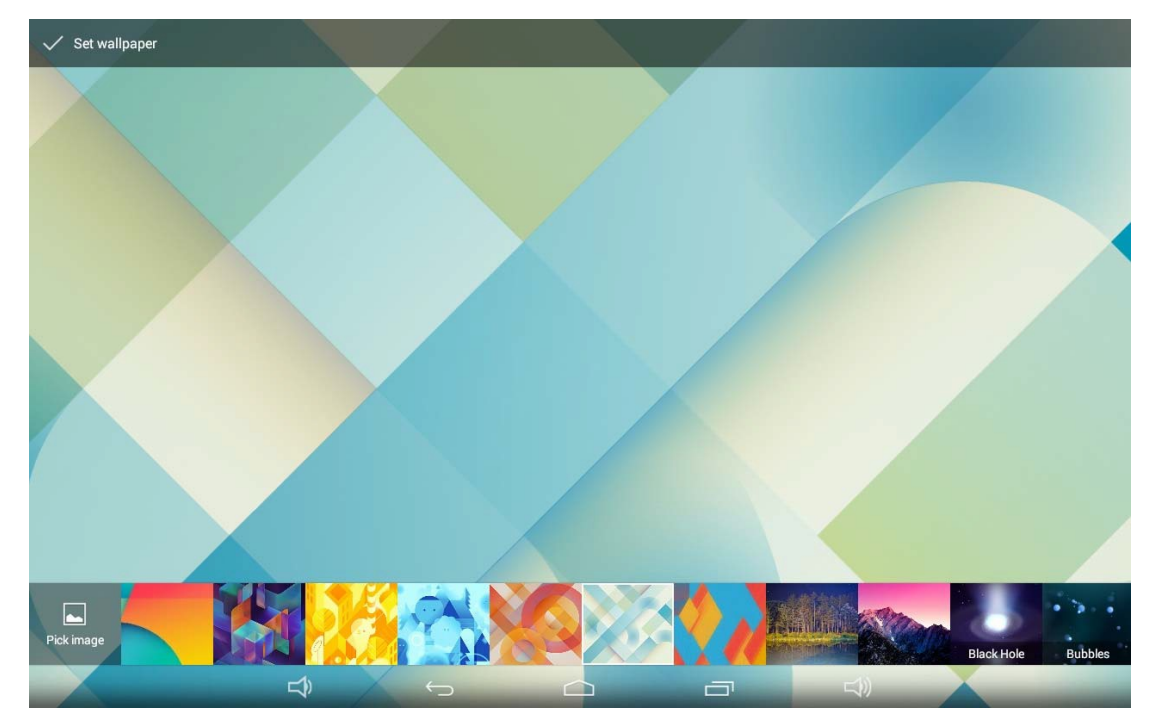

3. Click "Set wallpaper" on the upper-left corner of the screen to apply the wallpaper.

#### **Add Widgets:**

1. Click "WIDGETS".

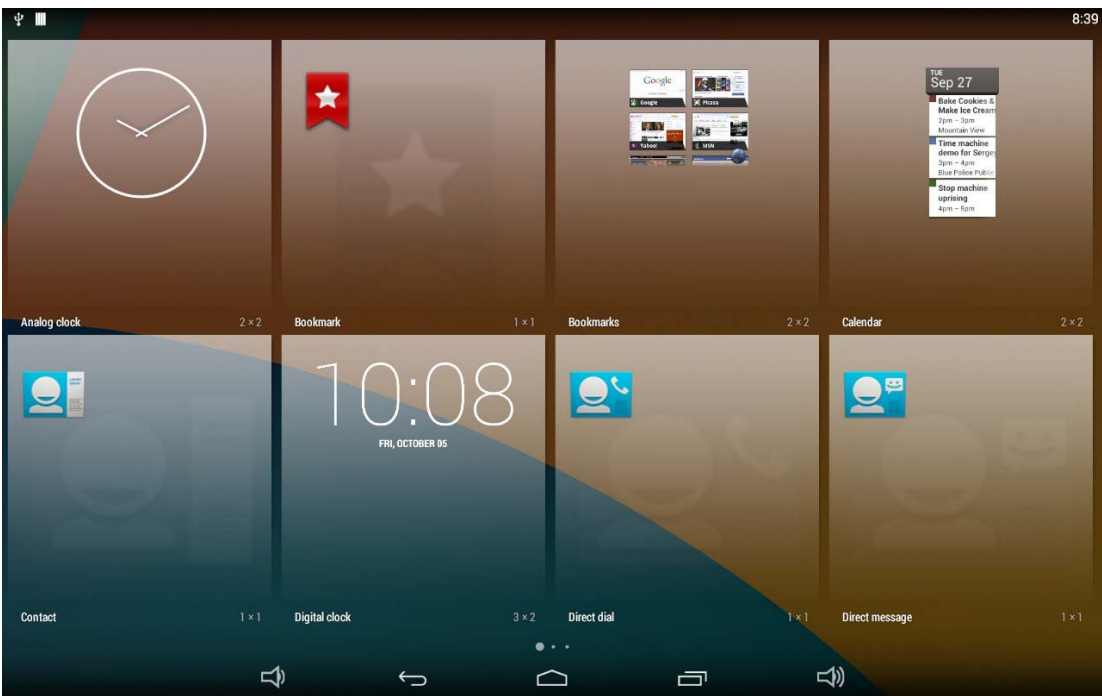

2. Long-press a widget and drag it to desktop.

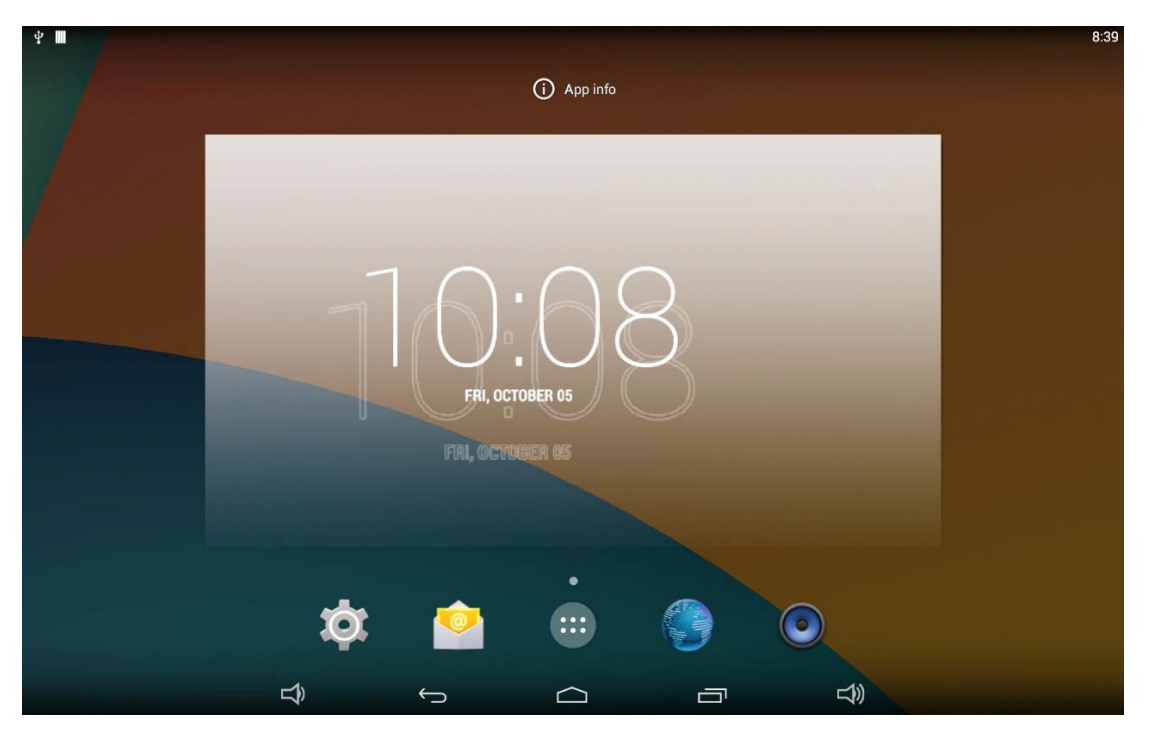

3. A dialog prompts you to allow adding a widget for the first time. Check the checkbox and then click "Create".

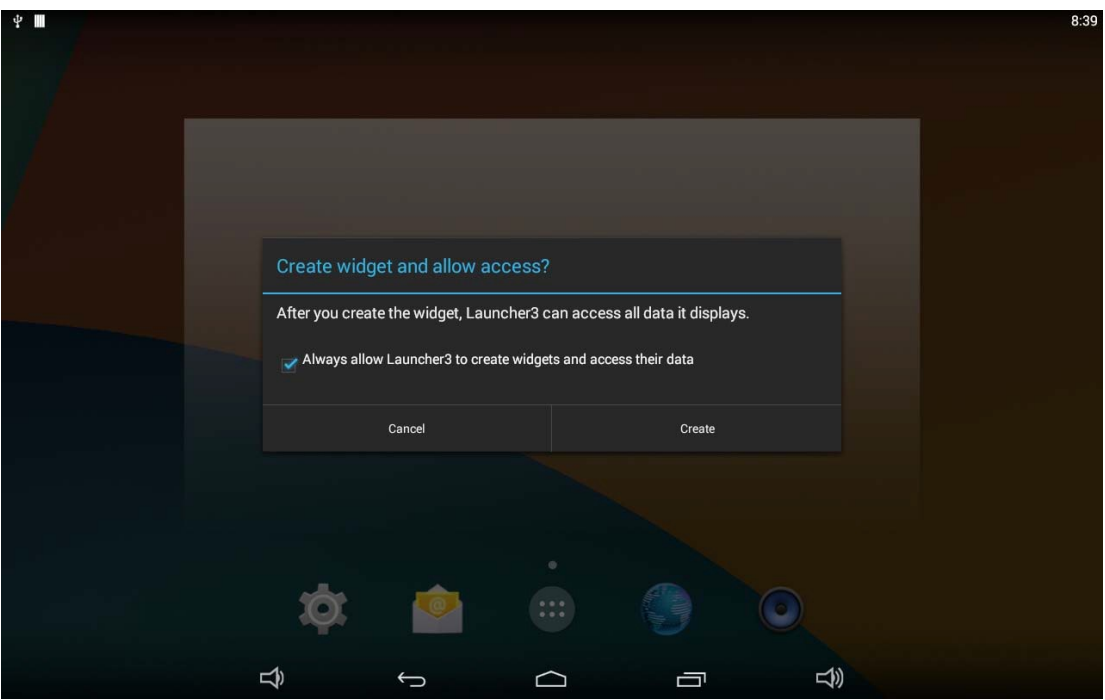

4. If you want to remove an icon, long-press the widget and drag it onto "×Remove" at the top of the screen and drop it until it turns red.

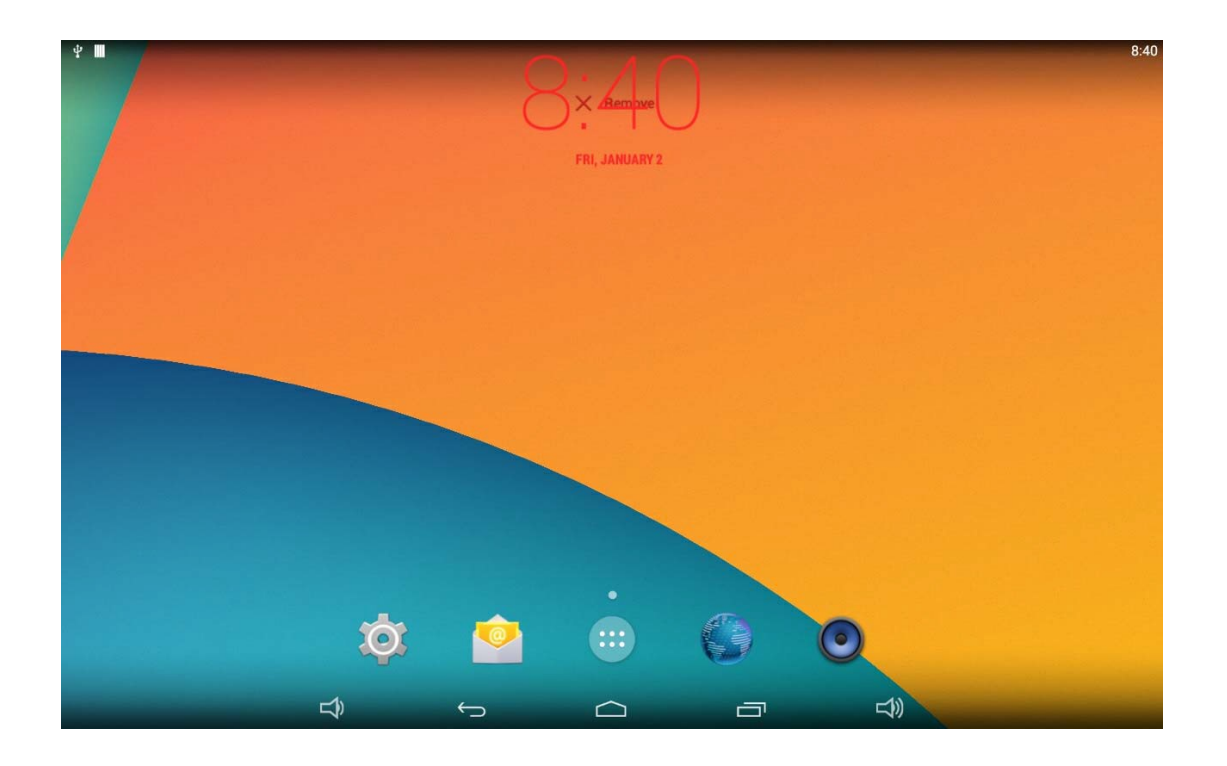

# **System Bar**

#### **Navigation Buttons**

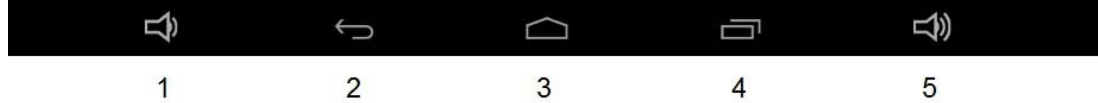

- **1. Volume-:** Decrease the system volume.
- **2. Back:** Return to the previous page.
- **3. Home:** Return to the home screen.
- **4. Recent:** Switch between recently used apps.

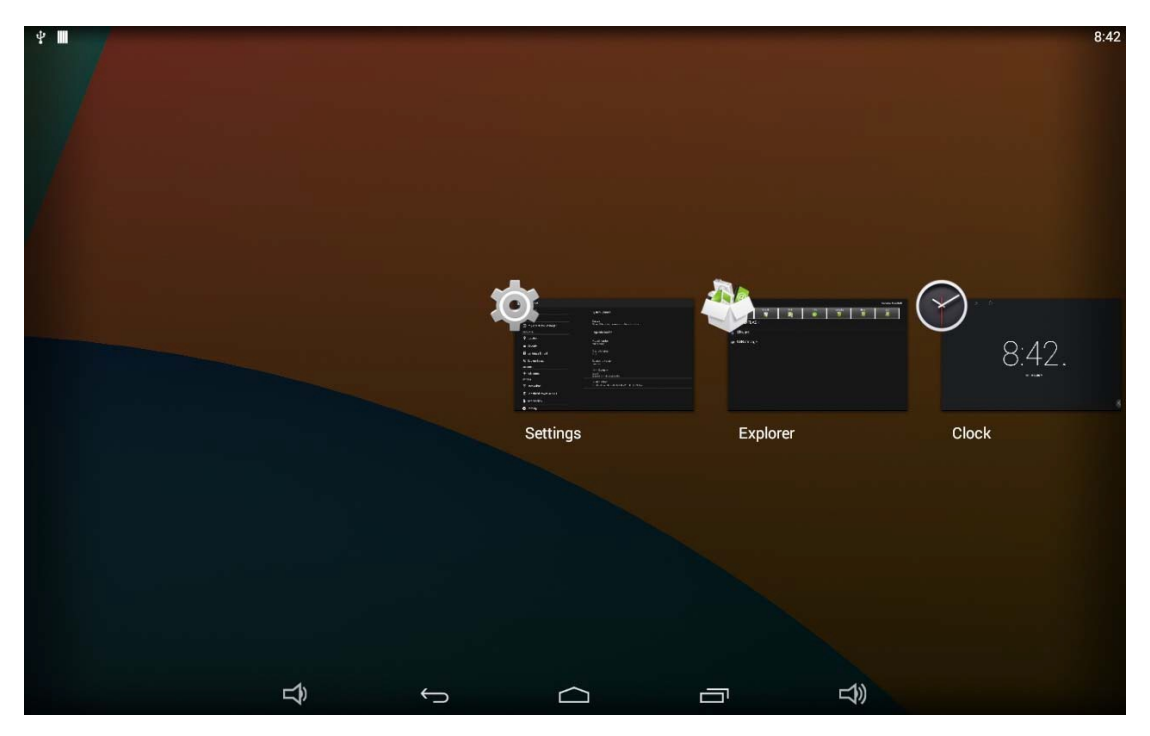

To remove an app from the list, you could long-press the icon to select "Remove from list".

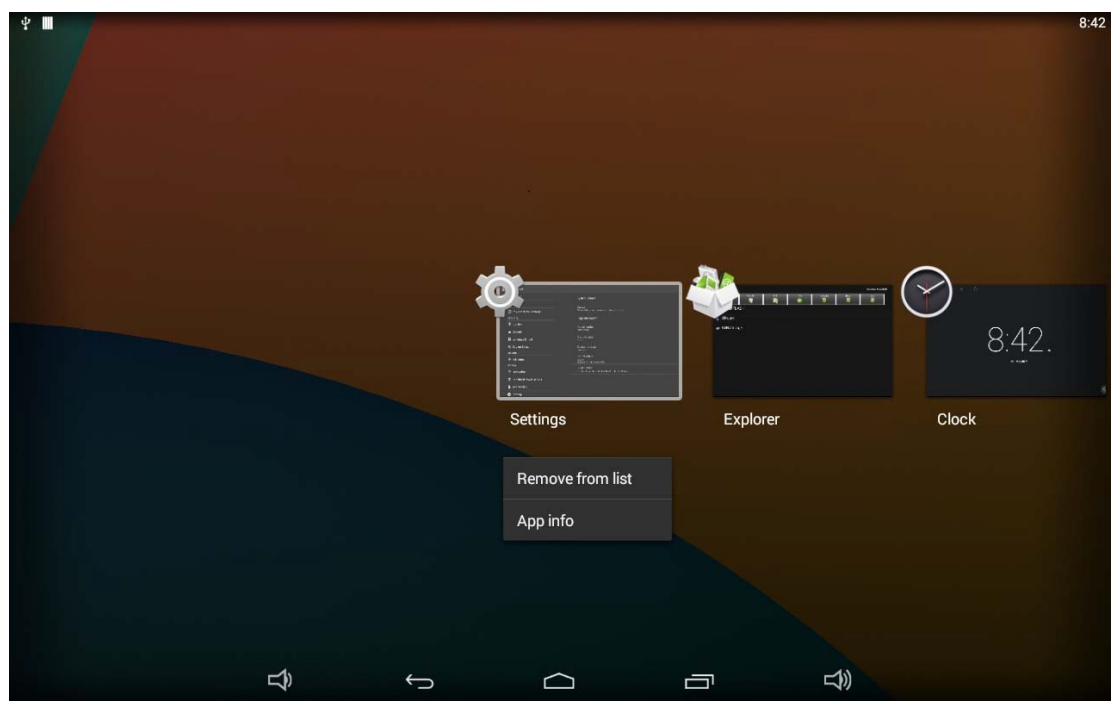

Or swipe the app item up or down to remove it.

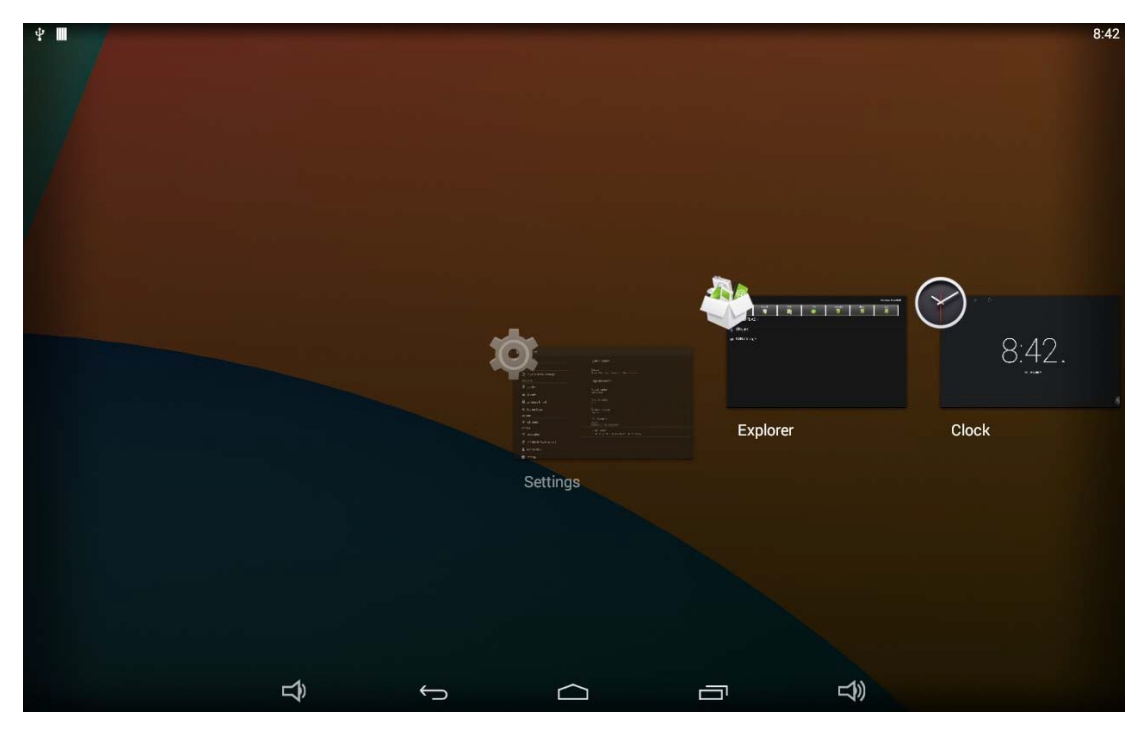

**5. Volume+:** Increase the system volume.

#### **Status Notifications**

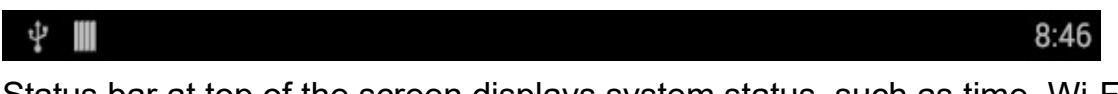

Status bar at top of the screen displays system status, such as time, Wi-Fi, SD card and USB connection etc.

Pull down the upper-left corner to open the status window.

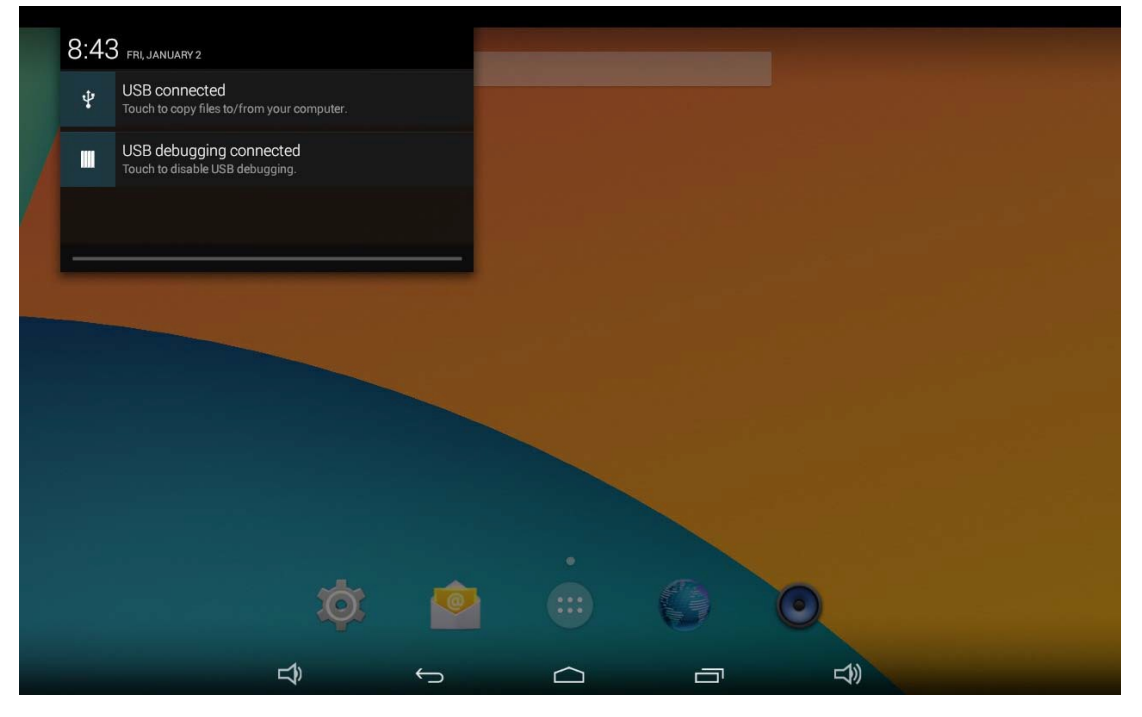

Pull down the upper-right corner to open the shortcuts window which contains brightness adjustment, Wi-Fi, auto rotate, airplane mode and location switch, and system settings entrance.

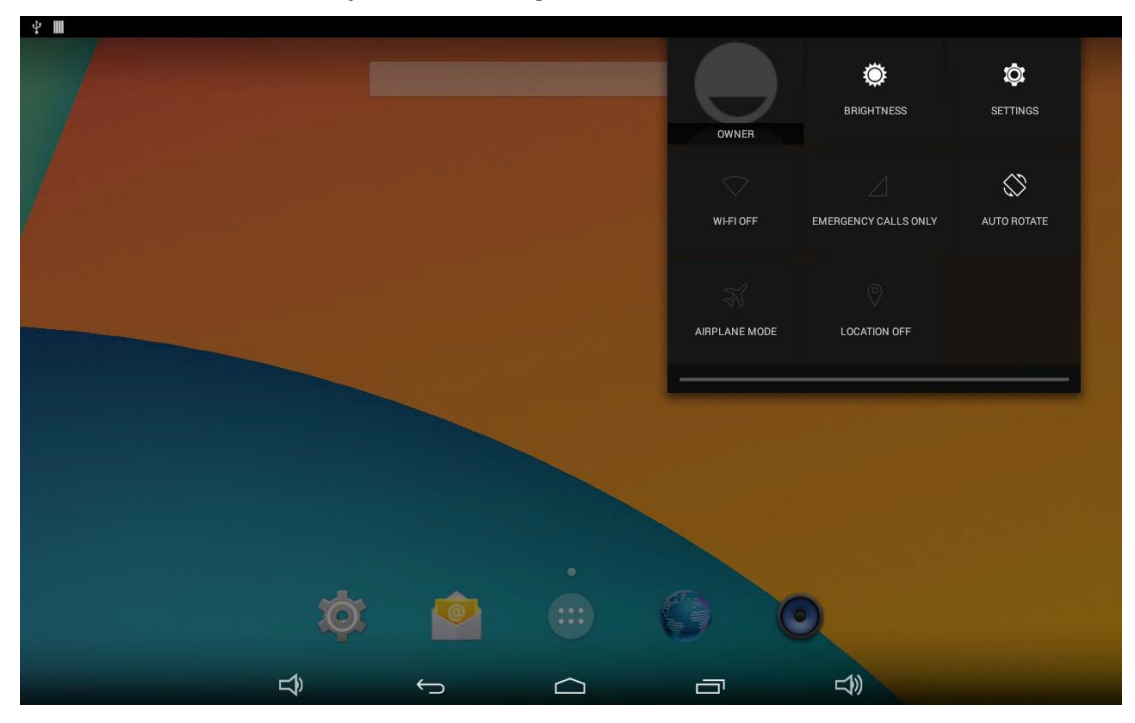

## **Applications**

Click **at the bottom of home screen to enter the applications page.** 

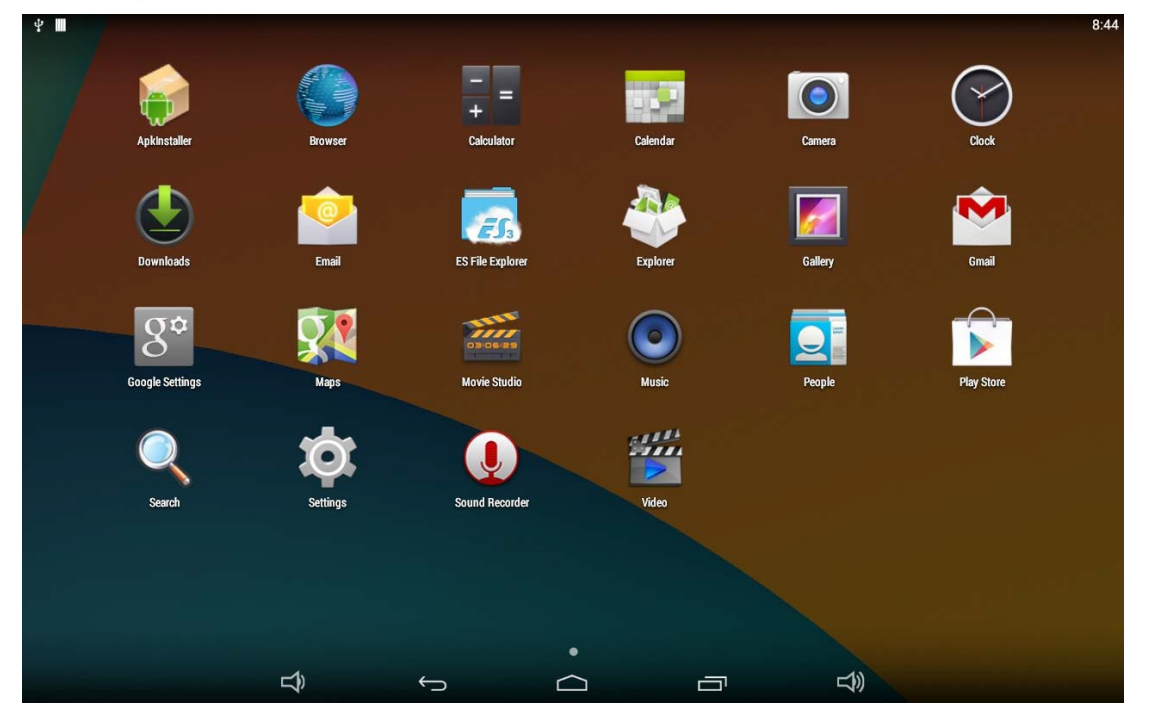

The installed applications will be shown here and you can open an app by clicking its icon.

To find an app easily, you can create a shortcut by long-pressing of the icon and drag it to the home screen.

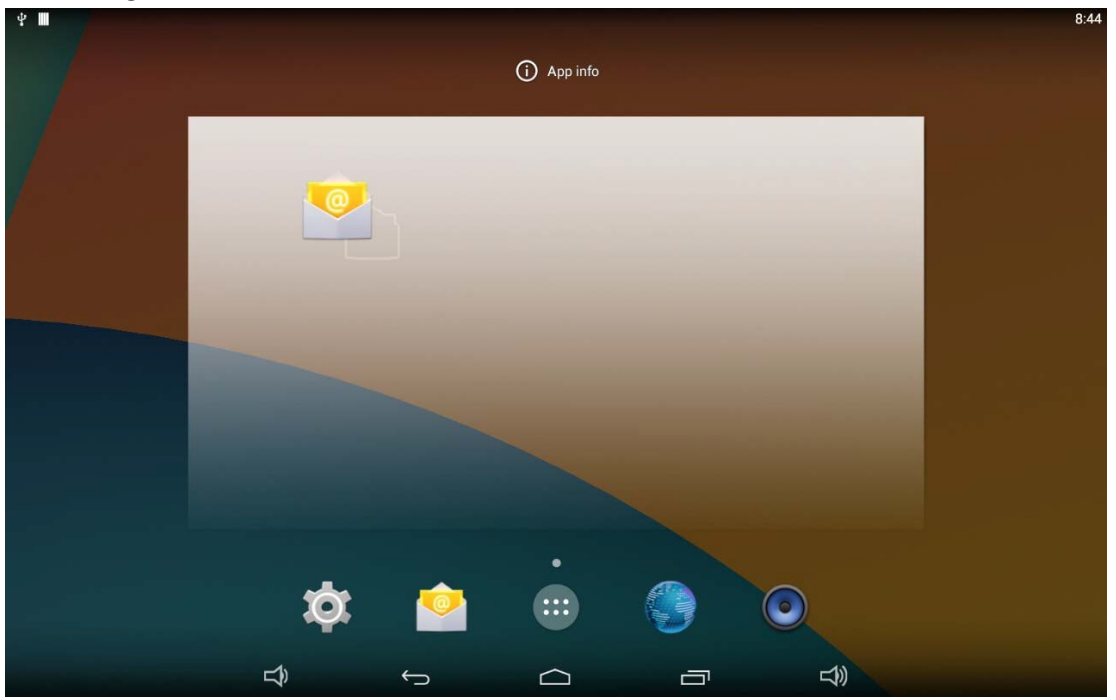

#### **Language**

In the App list, click "**Settings**" to open the system setting app, and select the option "**Language & input**".

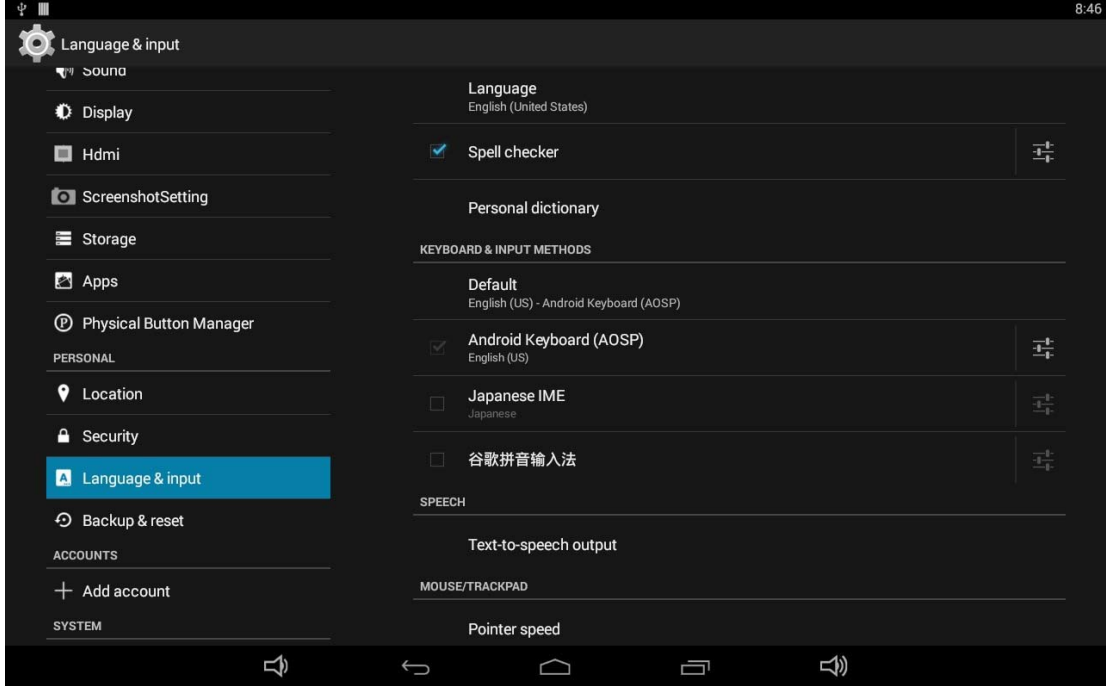

Click the first option "**Language**" under "**Language & input**", and then you

can change the system language according to your preference.

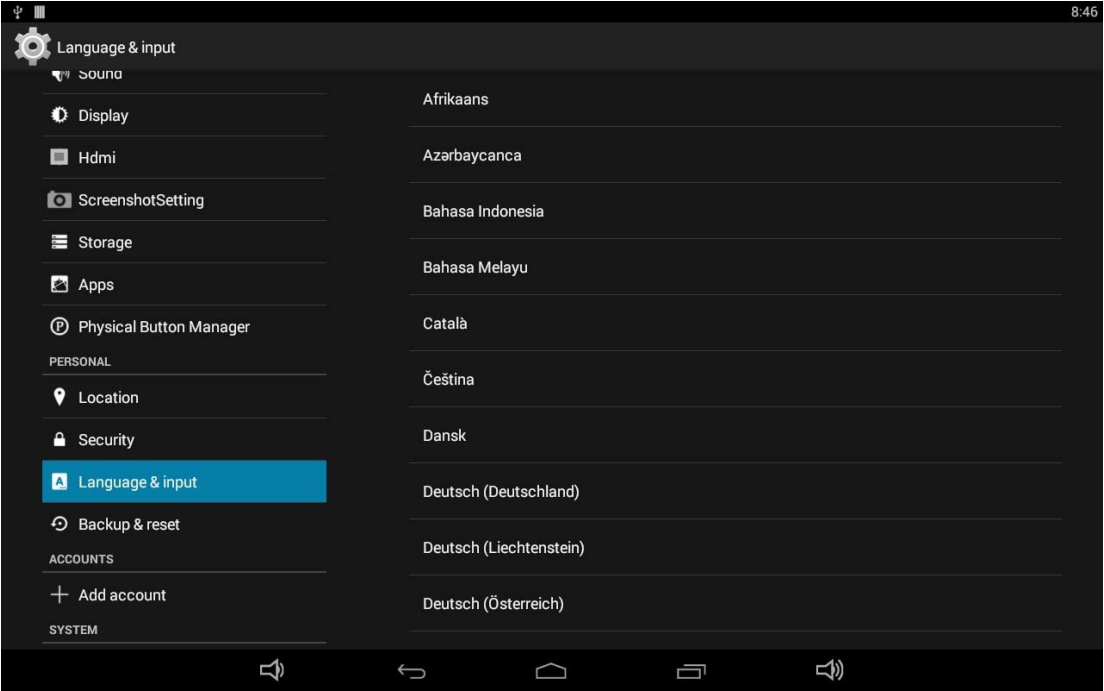

#### **Date & Time**

In the App list, click "**Settings" O** to open the system setting app, and select the option "**Date & time**".

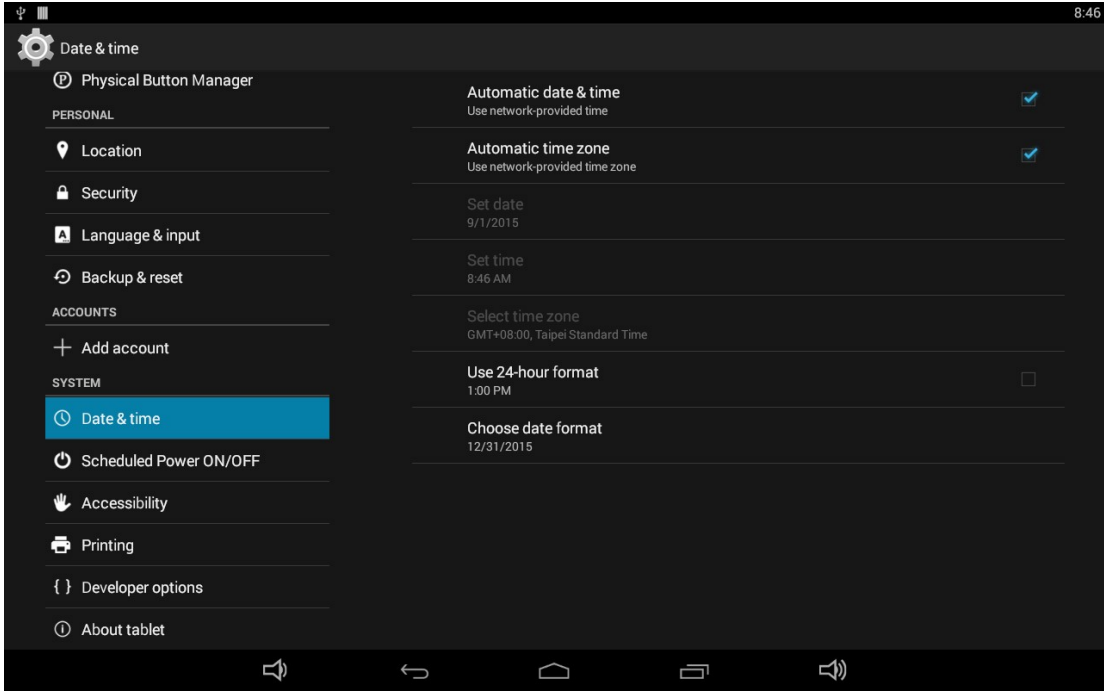

If you enabled the option "**Automatic date & time**" under "**Date & time**", system date and time will be synchronized automatically with network time when you connected a Wi-Fi network.

If you want to set the time manually, you need to disable "**Automatic date & time**" and "**Automatic time zone**".

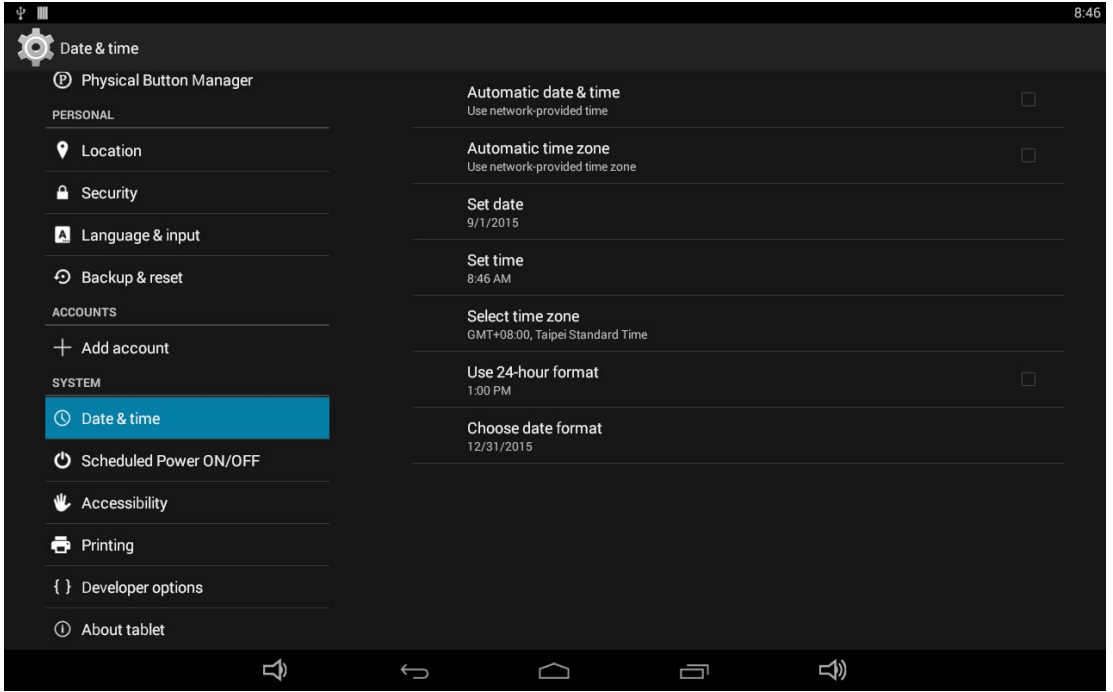

In this option, you can also set time zone, time notation and date format.

# **Volume**

On the system bar, click the **Volume-** icon  $\Box$  to decrease the system volume, and click the **Volume+** icon  $\overline{\LARGE{\text{A}}}$  to increase the system volume.

Or you can press the function keys (#**6** in **Product Instruction**) on the top of the product to adjust the volume.

# **Brightness**

Pull down the upper-right corner of the screen to open the shortcuts window, and then click "Brightness".

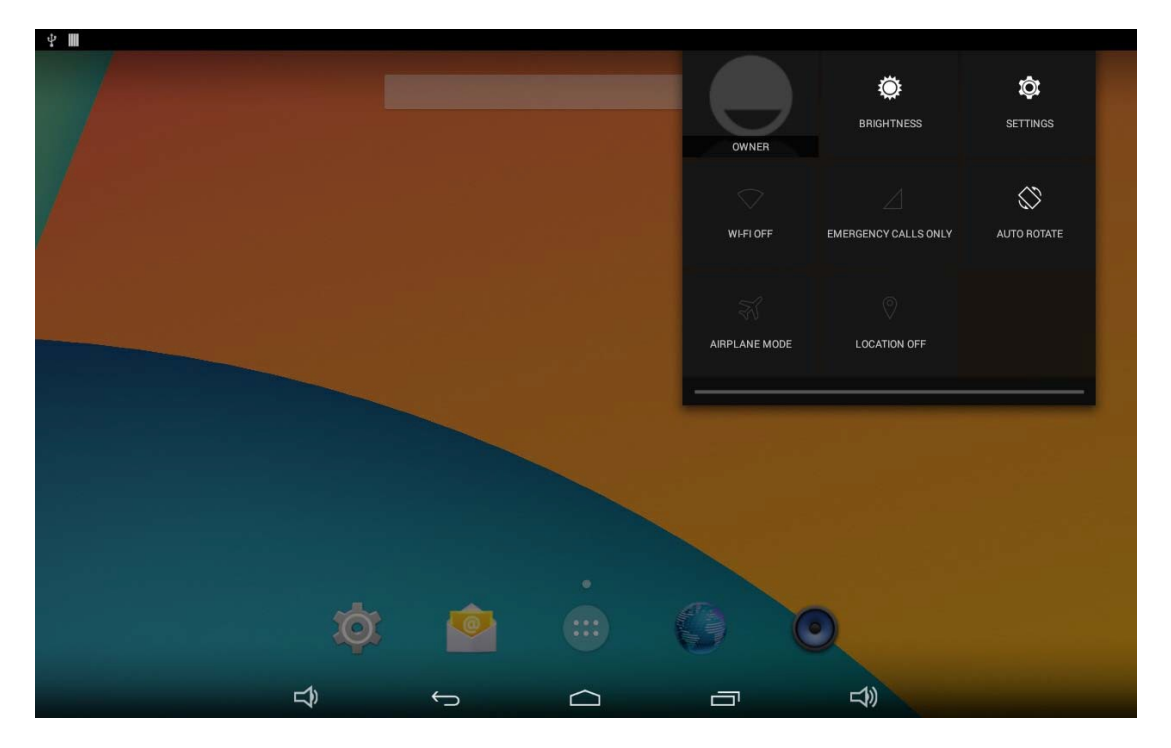

Slide the brightness button to adjust the brightness of the screen, or turn on **Auto** switch to automatically adjust the display's brightness to the appropriate level for the current ambient light.

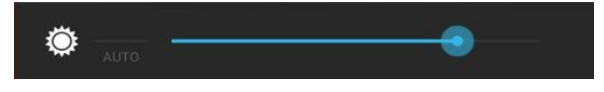

#### **Scheduled Power On/Off**

This function is used to power the device on and off automatically at the set time.

In the App list, click "Settings" **103** to open the system setting app, and select the option "**Scheduled Power ON/OFF**".

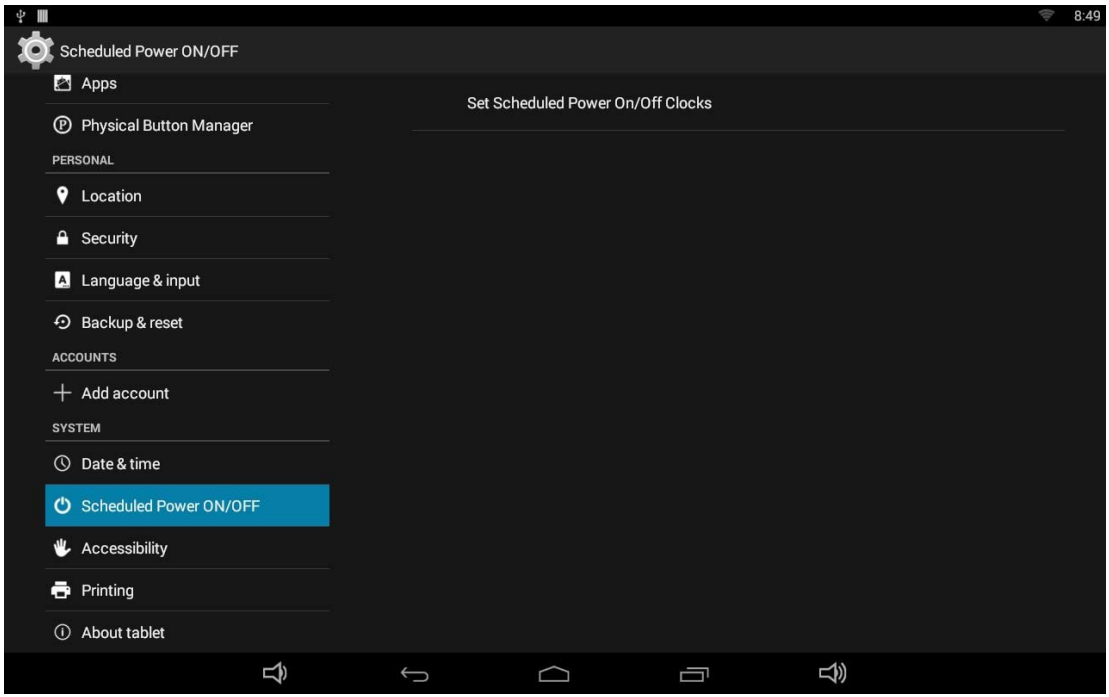

Click the single option "**Set Scheduled Power On/Off Clocks**".

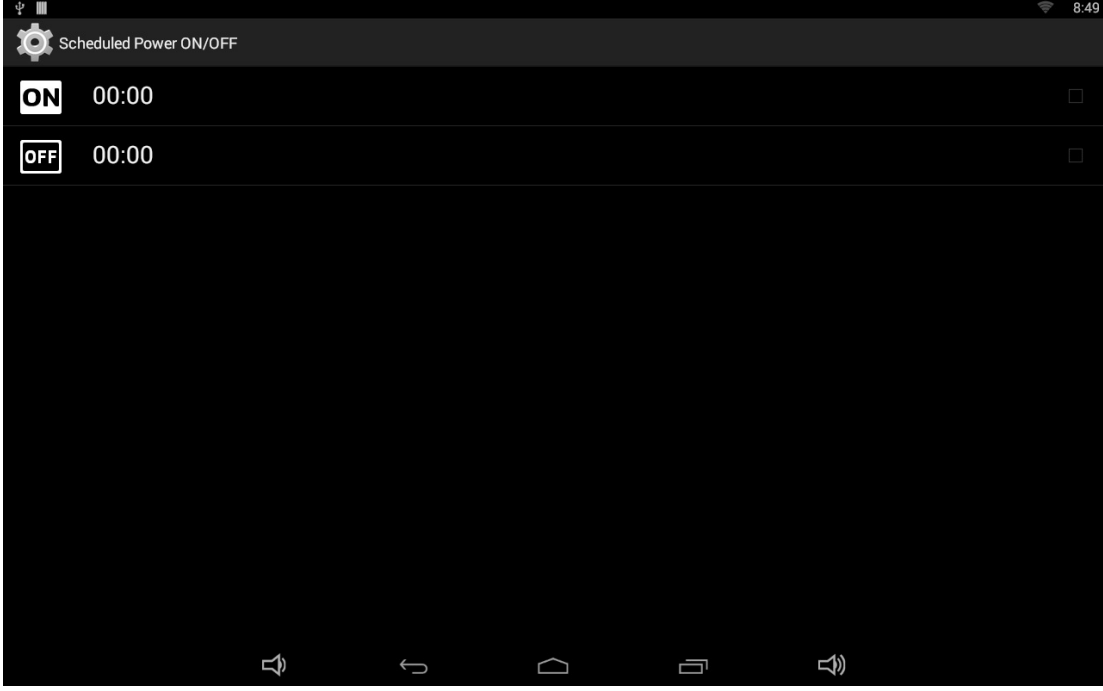

The top row is for power on clocks, and the following row is for power off clocks. Click the top row to enter the settings of power on clocks.

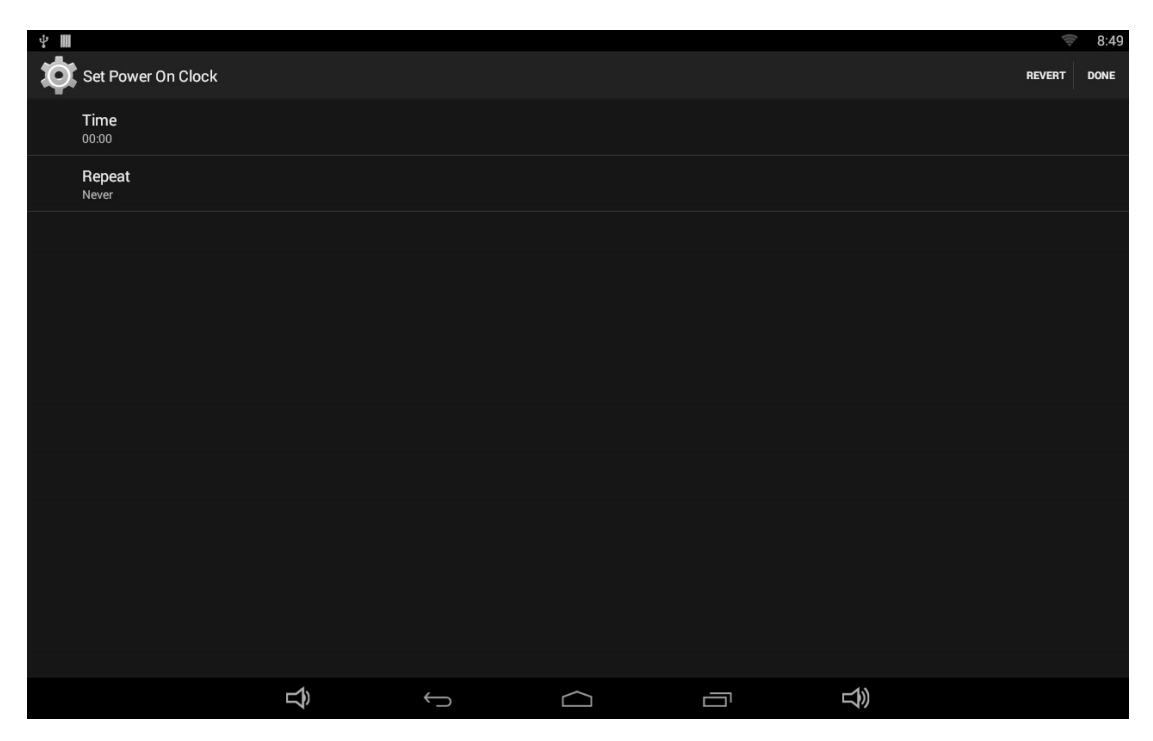

Click the option "**Time**" to set the power on time of this device.

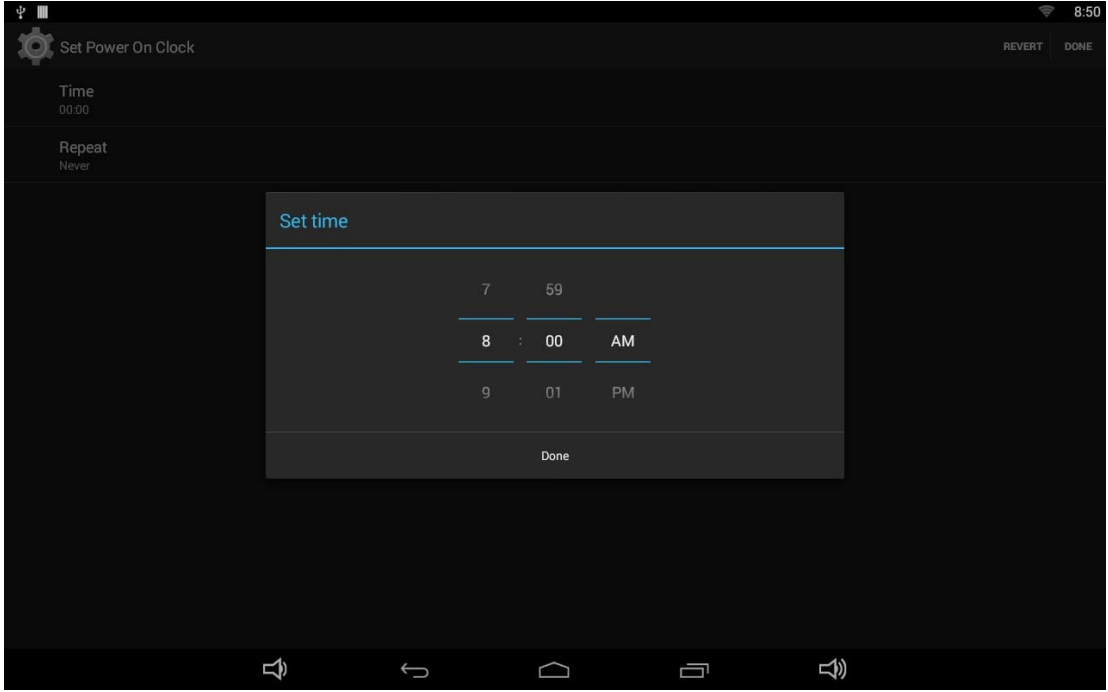

Click the option "**Repeat**" to select the days which will power on this device at the set time.

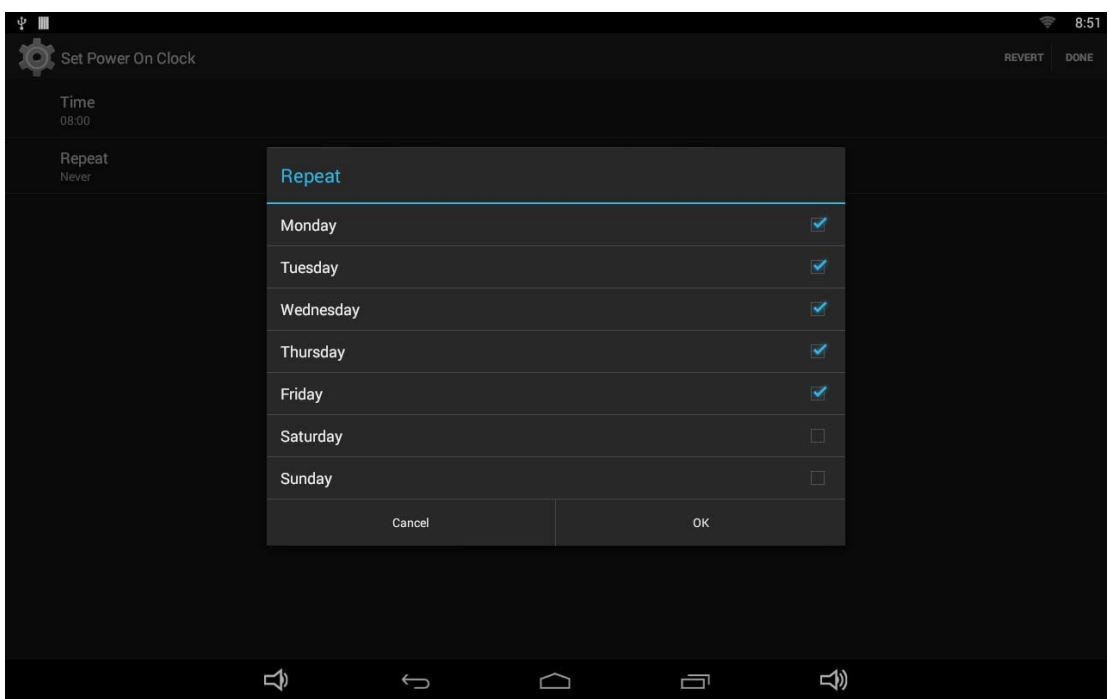

After setting, click "**Done**" at the upper-right corner of the screen to save them.

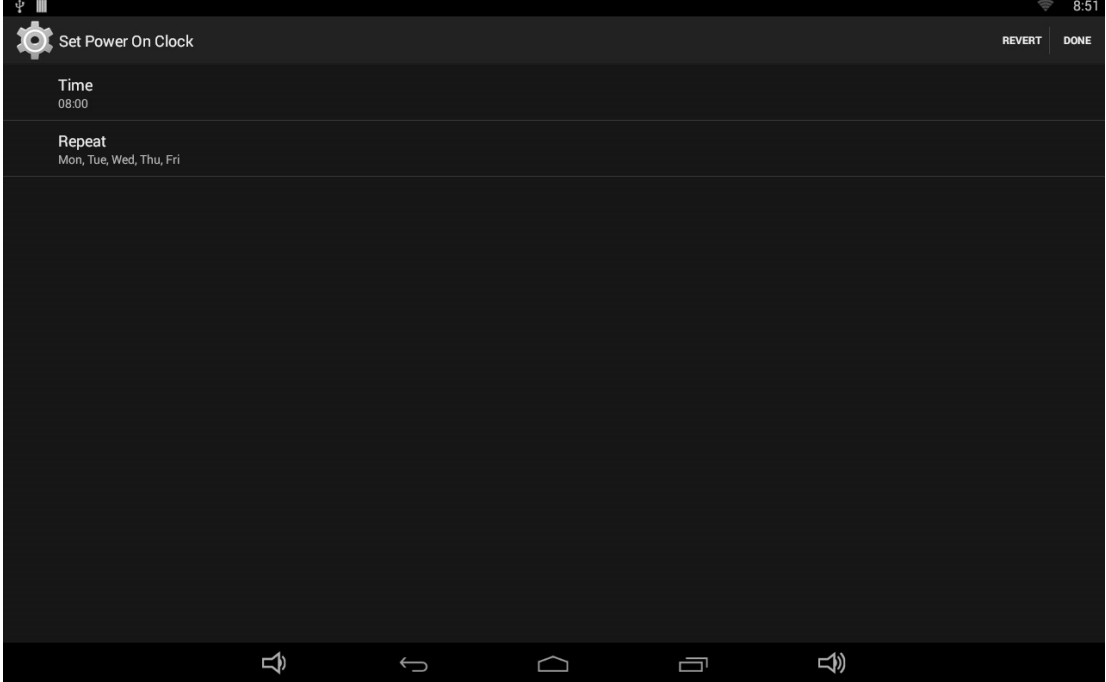

You will see the power on option checked after saving the settings.

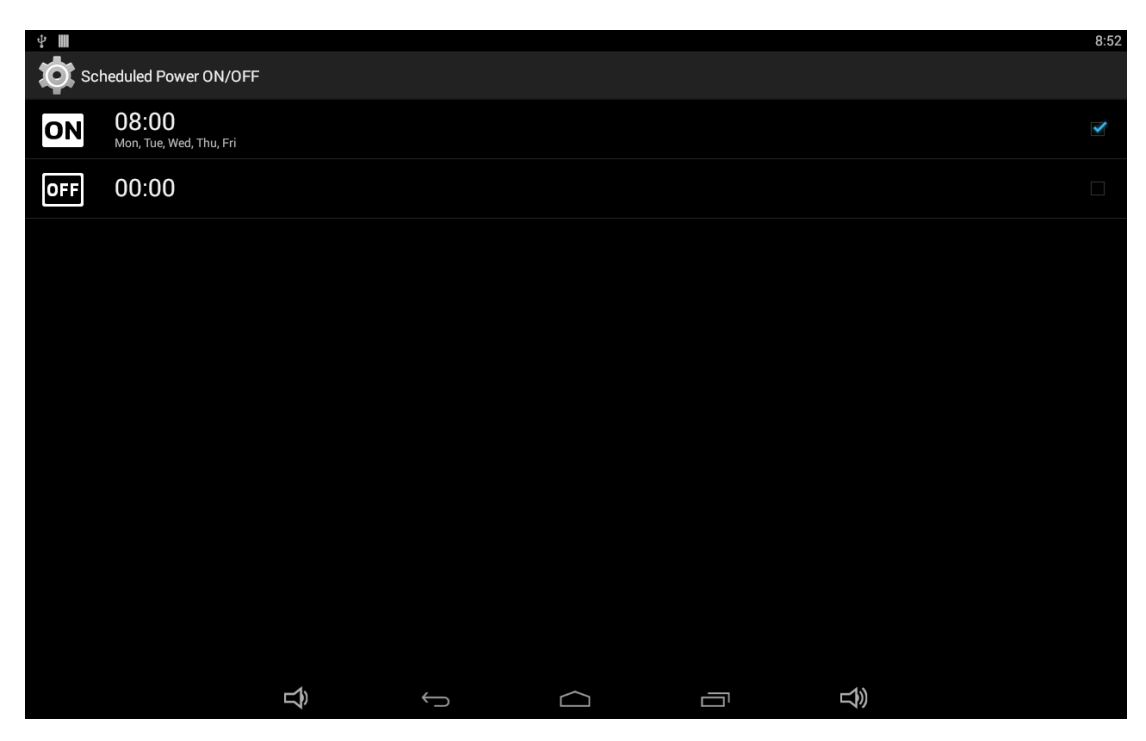

For power off clocks, you can set them as same as power on clocks.

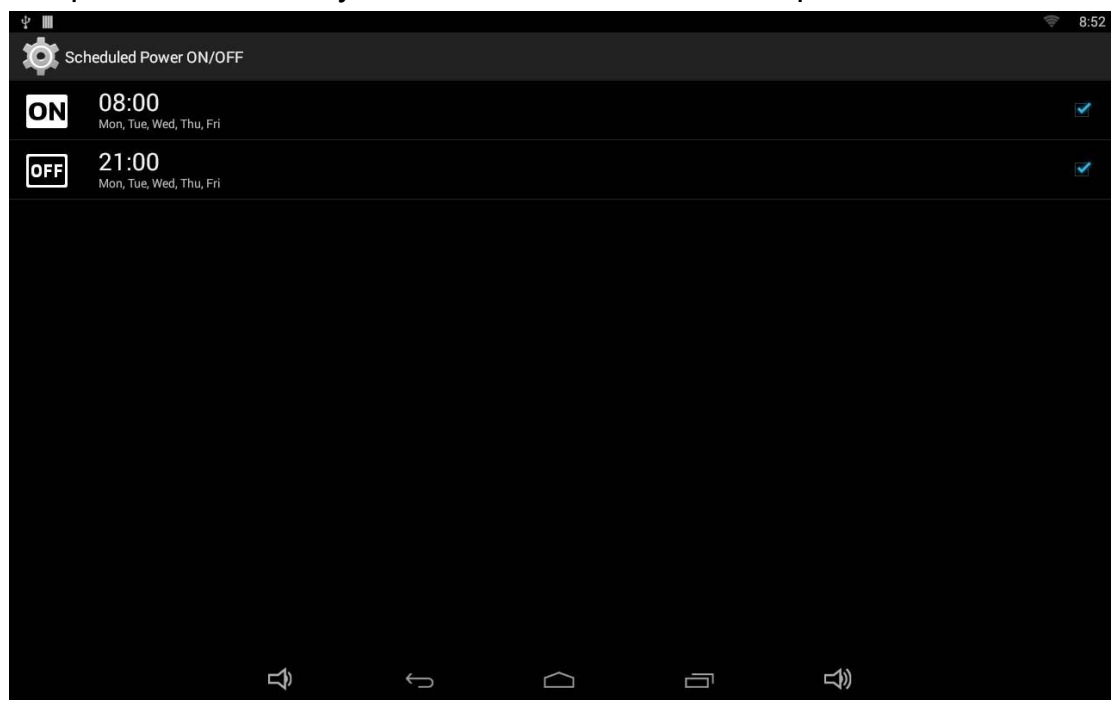

After the settings, the device will be powered off at set time, and powered on again when achieves the appointed time.

#### **Wi-Fi**

In the App list, click "**Settings**" to open the system setting app, and select the option "**Wi-Fi**".

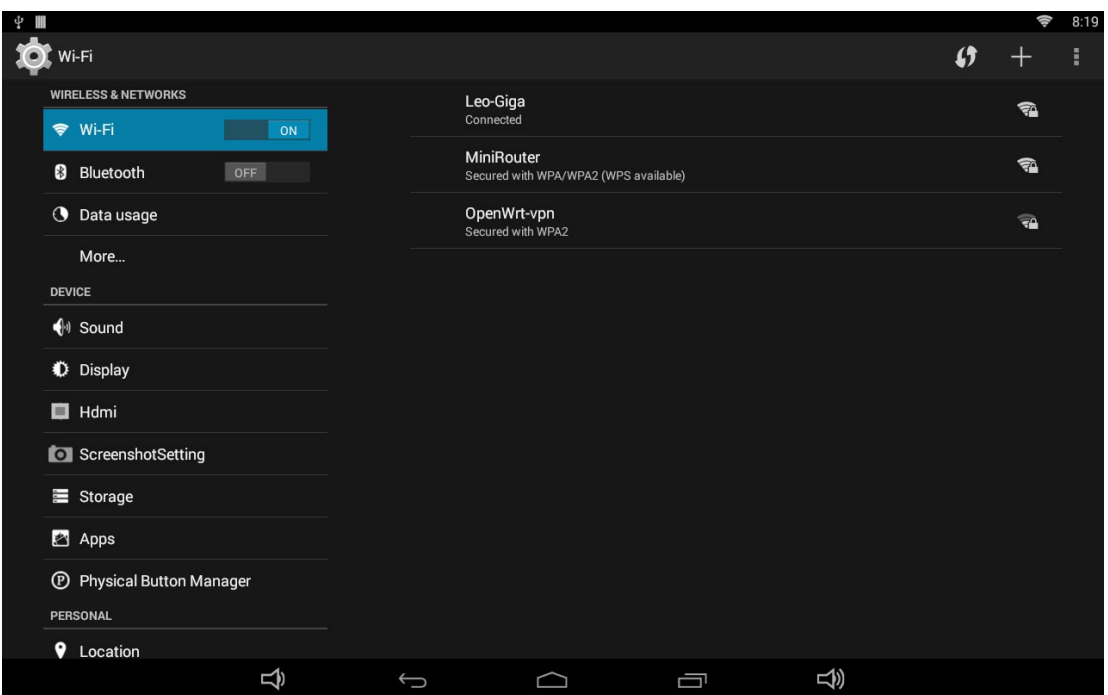

Switch the Wi-Fi button to **ON**. The product will scan available wireless networks automatically. Select a network under Wi-Fi networks and input the password to connect.

#### **Ethernet**

In the App list, click "**Settings**" **to open the system setting app, select** the option "**More**", and then select "**Ethernet**" at the right side.

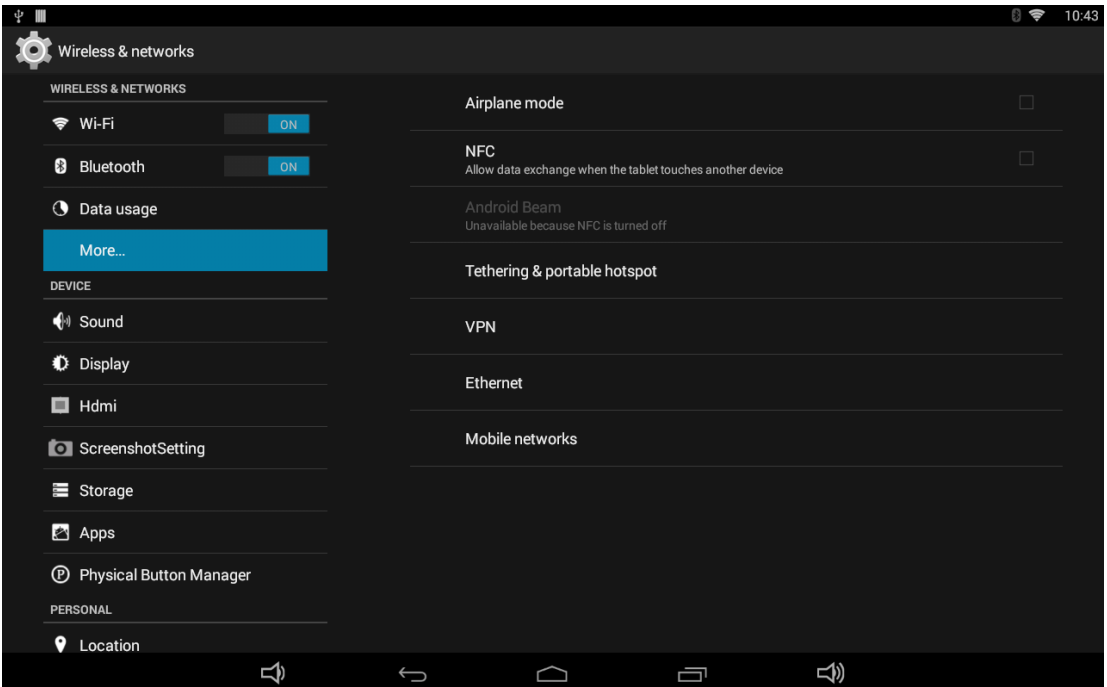

Check "Use Ethernet" and plug the Internet cable into the Ethernet port (**#11**  in **Product Instruction**). If Wi-Fi is on, please turn off Wi-Fi to allow Ethernet working.

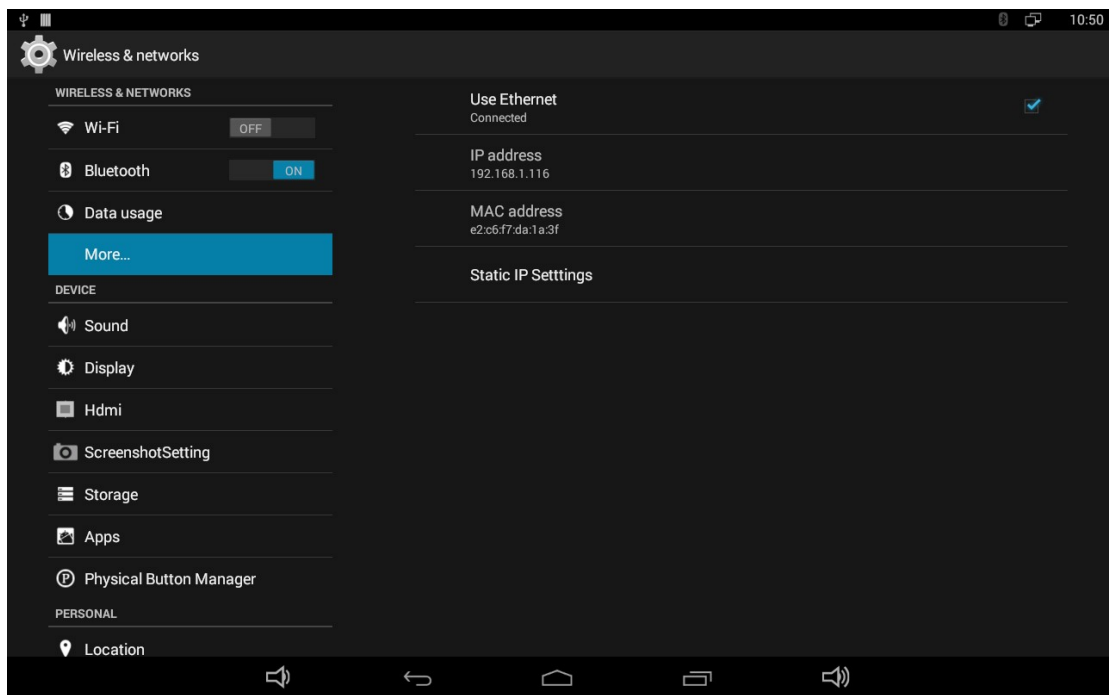

If you are Static IP user, please set the configurations manually.

#### **Bluetooth**

In the App list, click "Settings" **to open the system setting app, and** select the option "Bluetooth".

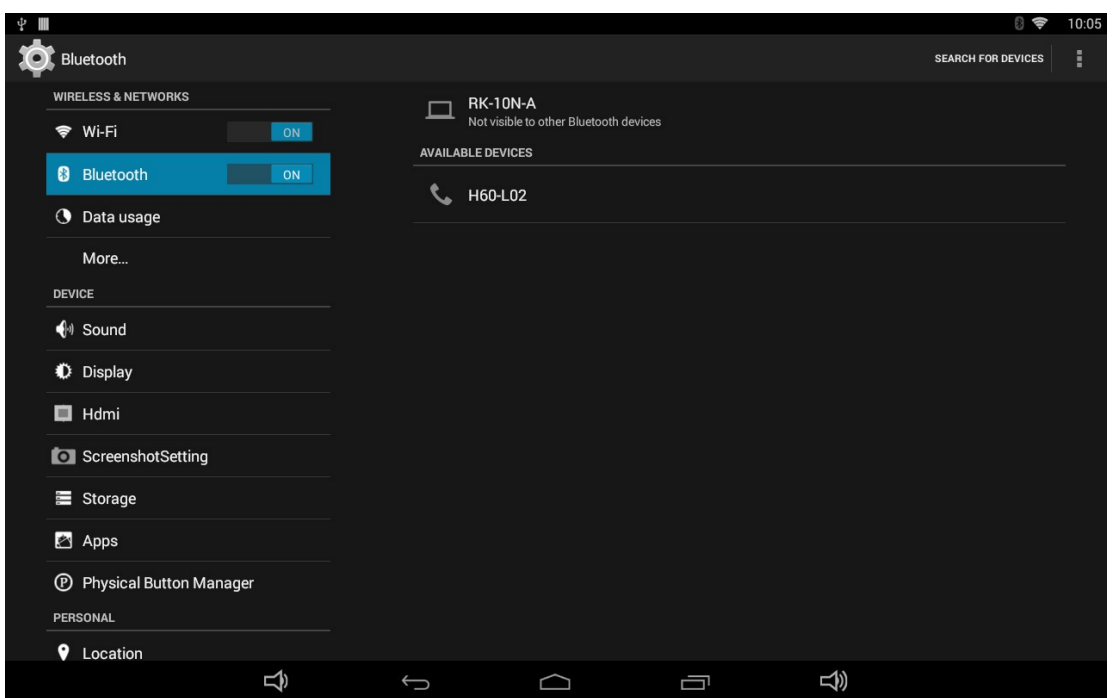

Switch the Bluetooth button to **ON**. The product will scan ambient available Bluetooth devices automatically.

If you want to pair another Bluetooth device, select it from the "Available Devices" list, and then click "Pair" in the pop-up window. At the same time, click "Pair" in the pop-up window of the Bluetooth device to be paired.

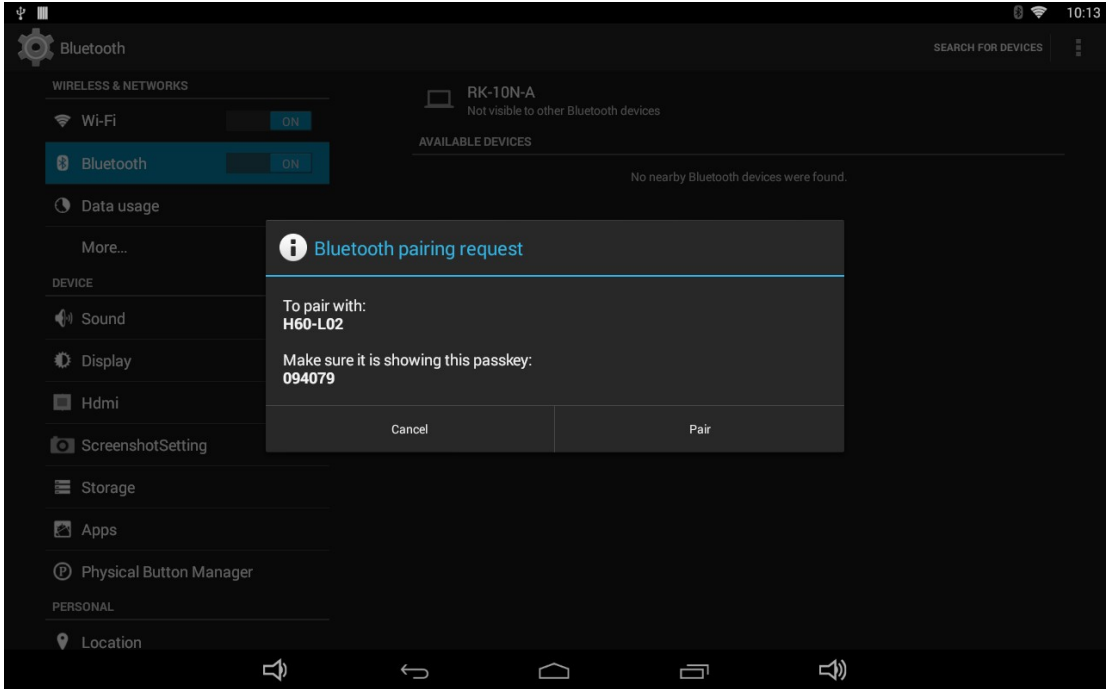

After pairing, the paired device will be moved to the "Paired Devices" list.

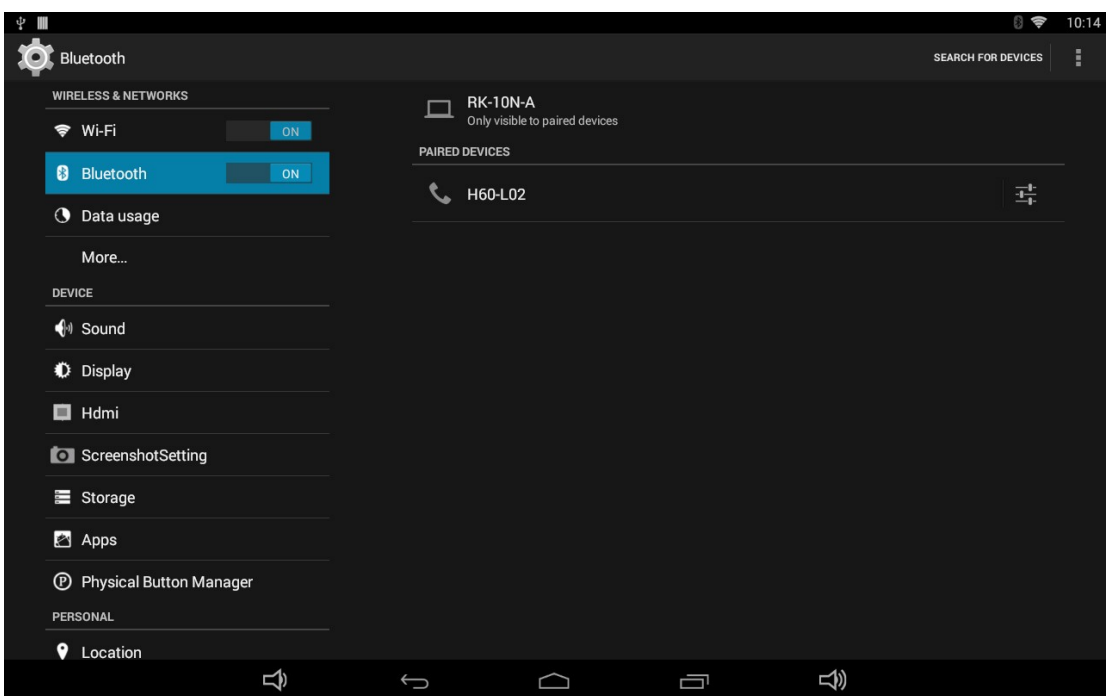

If you want to be paired by another Bluetooth device passively, click the Bluetooth name at the top. When the summary will changed to "Visible to all nearby Bluetooth devices (Visibility timeout)", this Bluetooth name can be scanned by other Bluetooth devices until the countdown to the end.

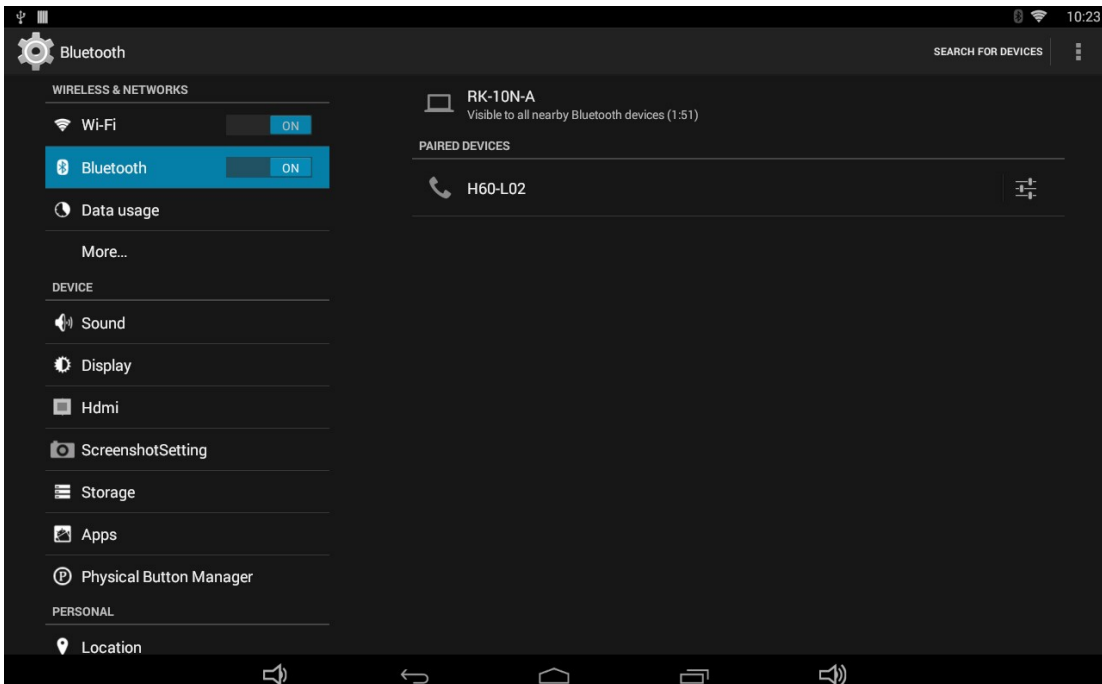

The Bluetooth name and visibility timeout can be changed in the menu.

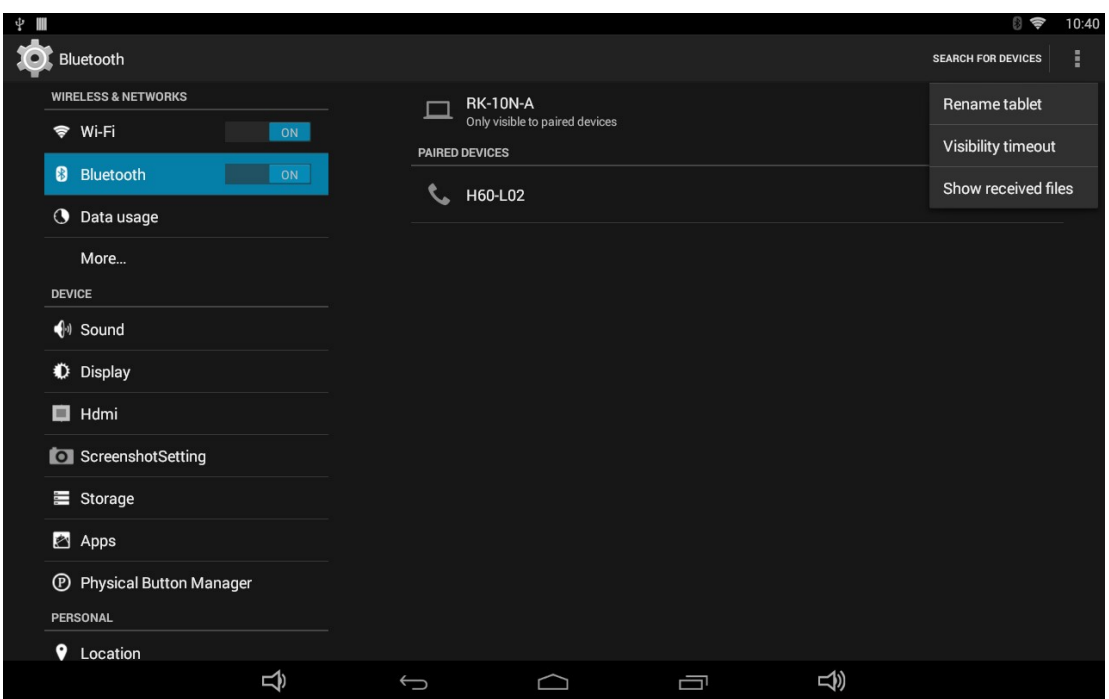

## **Virtual Keyboard**

The device provides a virtual keyboard for typing. You can use it as a real one.

When you click in a text input box, the virtual keyboard will appear at the bottom of the screen.

To collapse the virtual keyboard, you can click the icon  $\sim$  in the system bar.

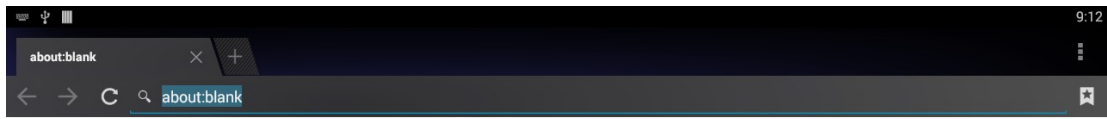

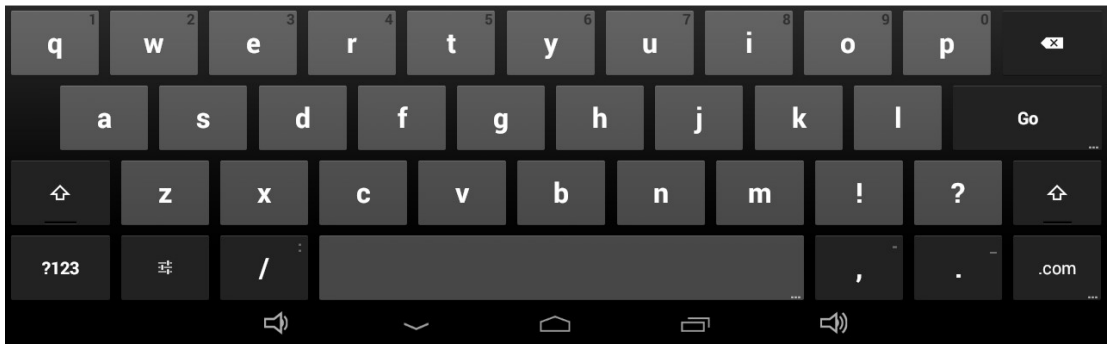

# **Switch Input Methods**

In any text input box, pull down the upper-left corner of the screen to see the status window, and click "**Choose input method**".

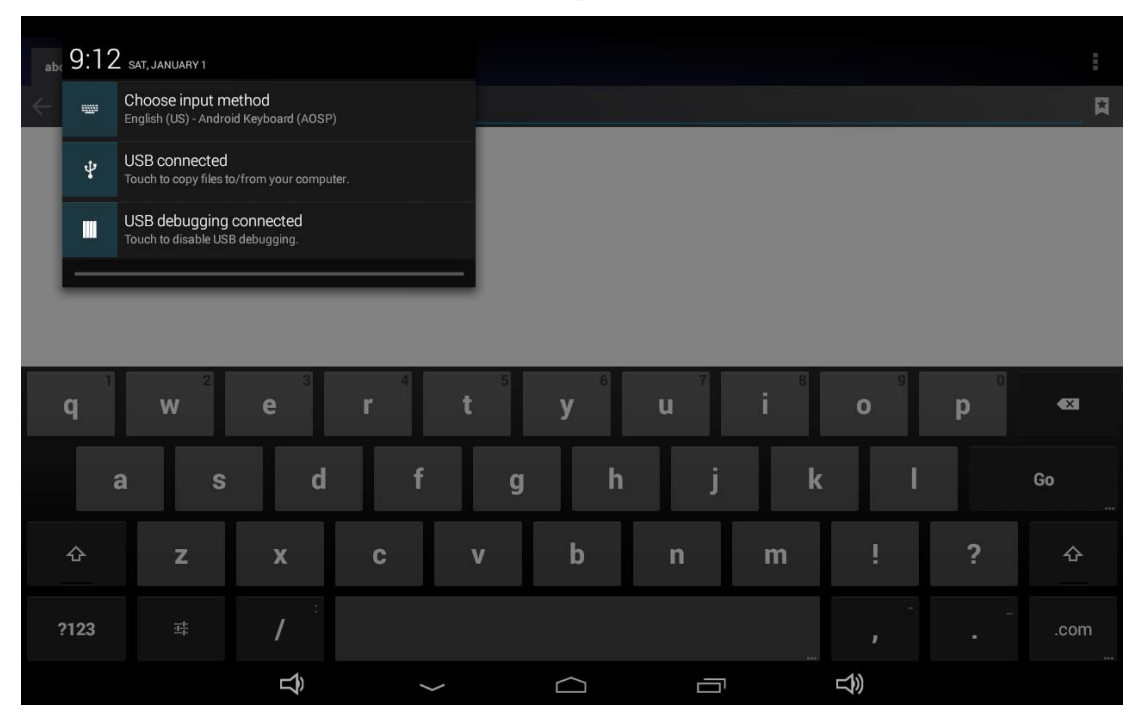

Select an input method from the pop window.

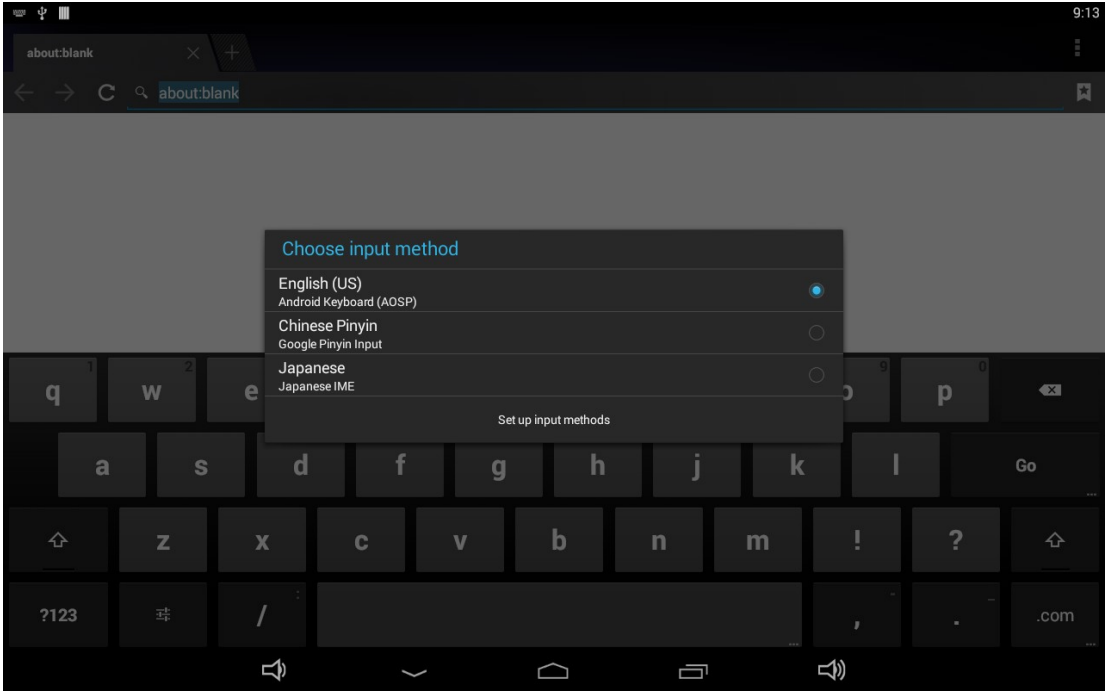

If the keyboard icon is invisible, please check whether the installed input method is selected in the "**Language & input**" option under the system setting app.

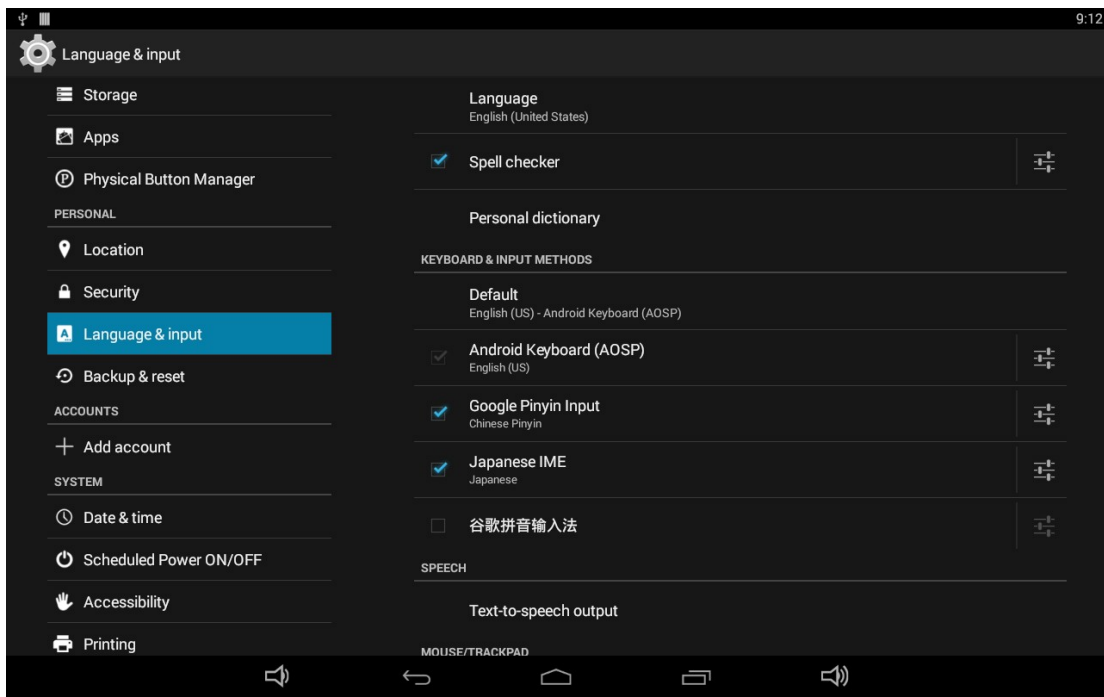

# **Take Photos & Shots**

Front 5M pixels camera is an optional accessory.

In the App list, open "**Camera" ...** 

Click the capture button  $\qquad \qquad$  to take a photo.

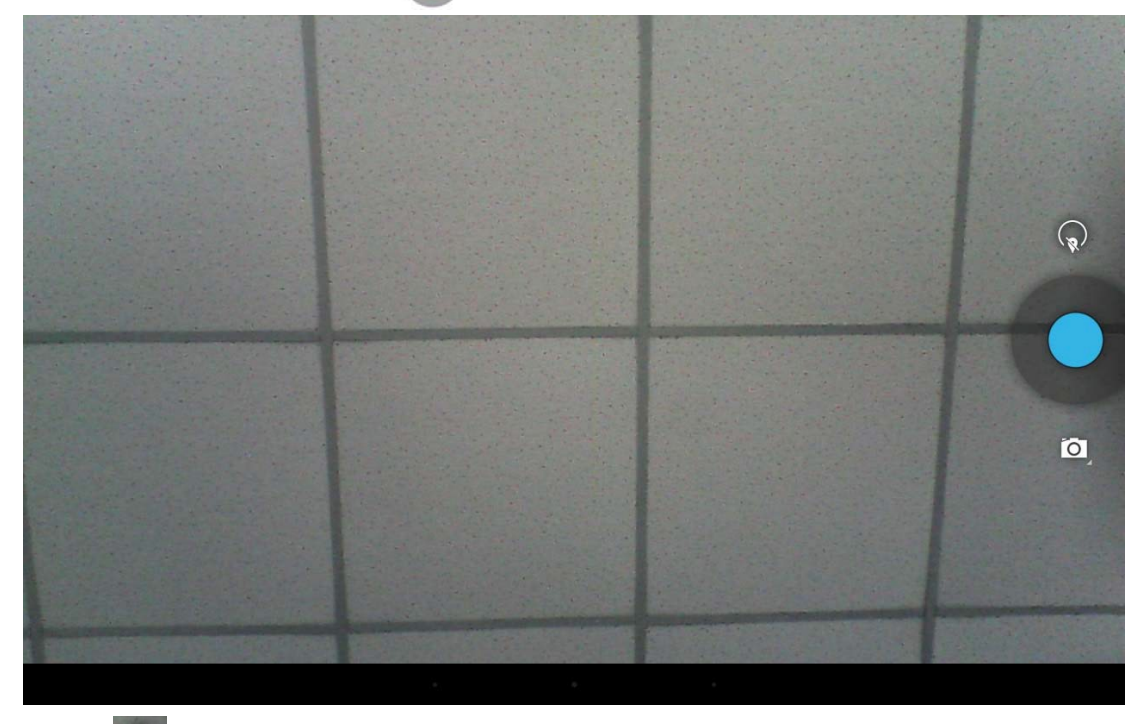

Click  $\boxed{\widehat{\mathbb{R}}}$  above the capture button to change camera settings.

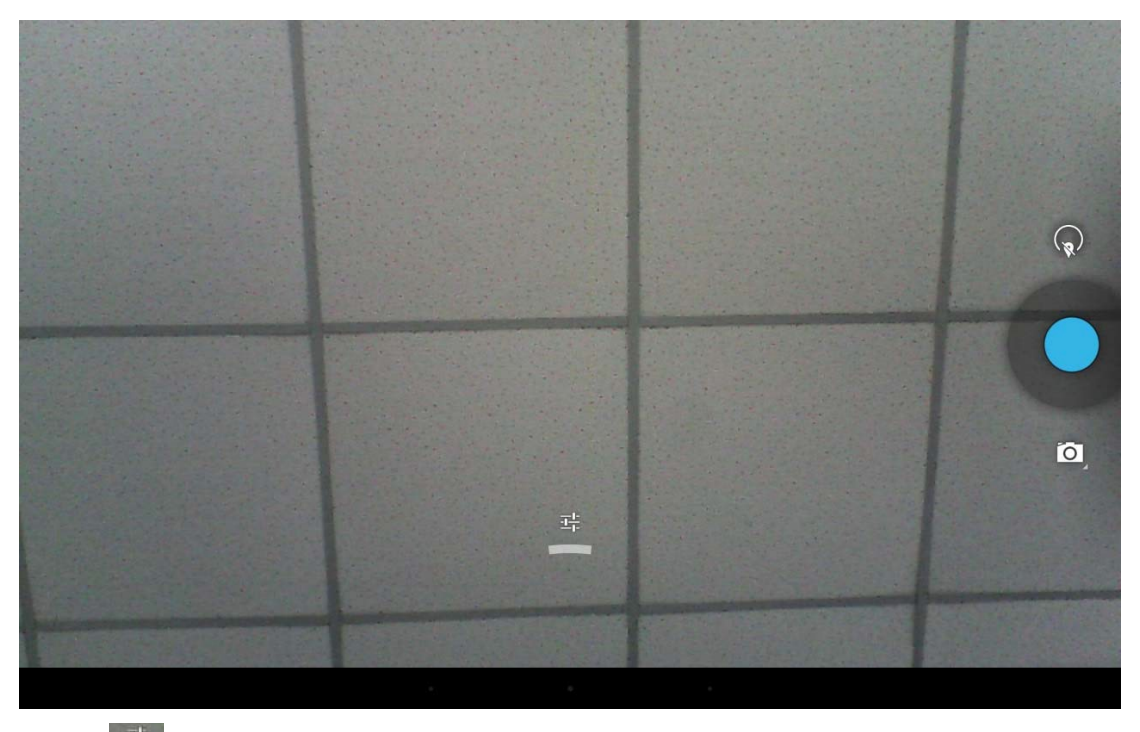

Click  $\Box$  to open detail settings. From left to right in the picture are: location on/off, countdown timer, picture size, white balance, and scene mode.

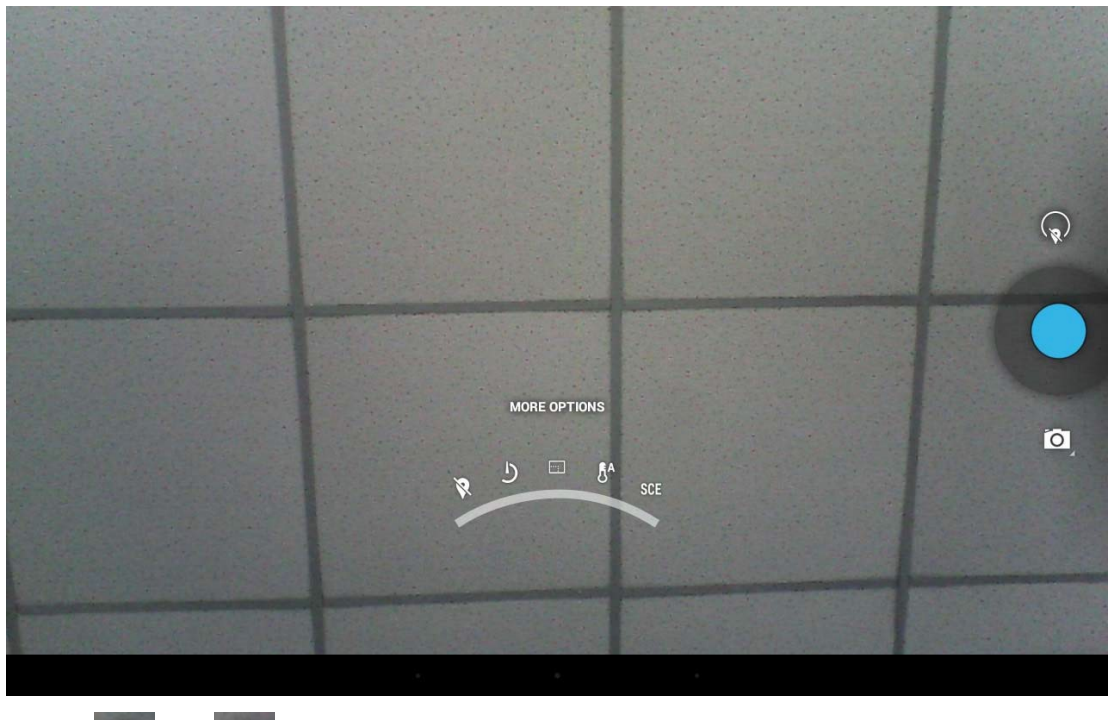

Click  $\overline{O}$  or  $\overline{C}$  under the capture button to switch take photos or videos.

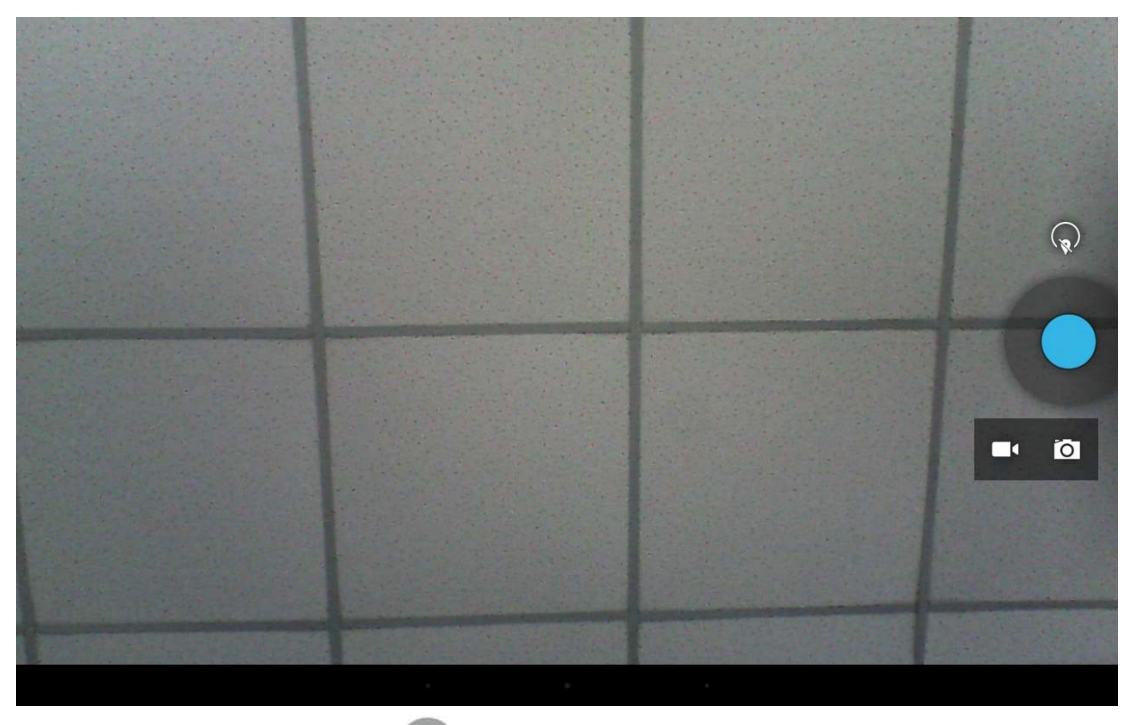

Click the capture button  $\bullet$  to shooting a video.

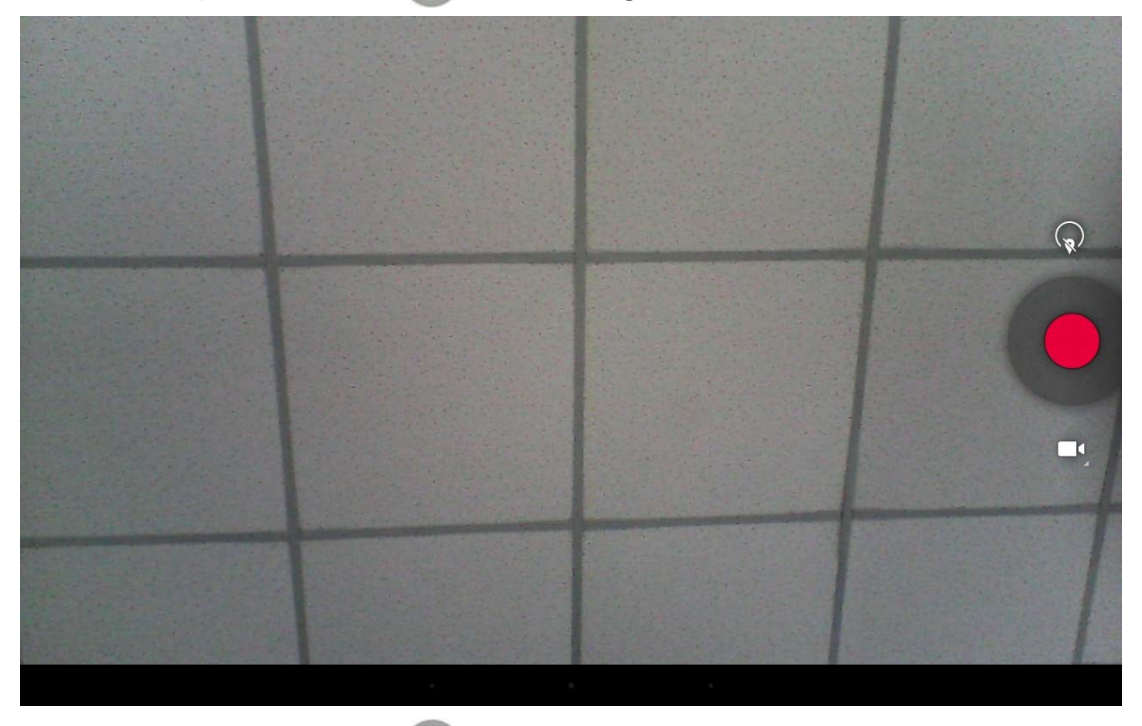

Click the capture button  $\bigcirc$  to stop the shot.

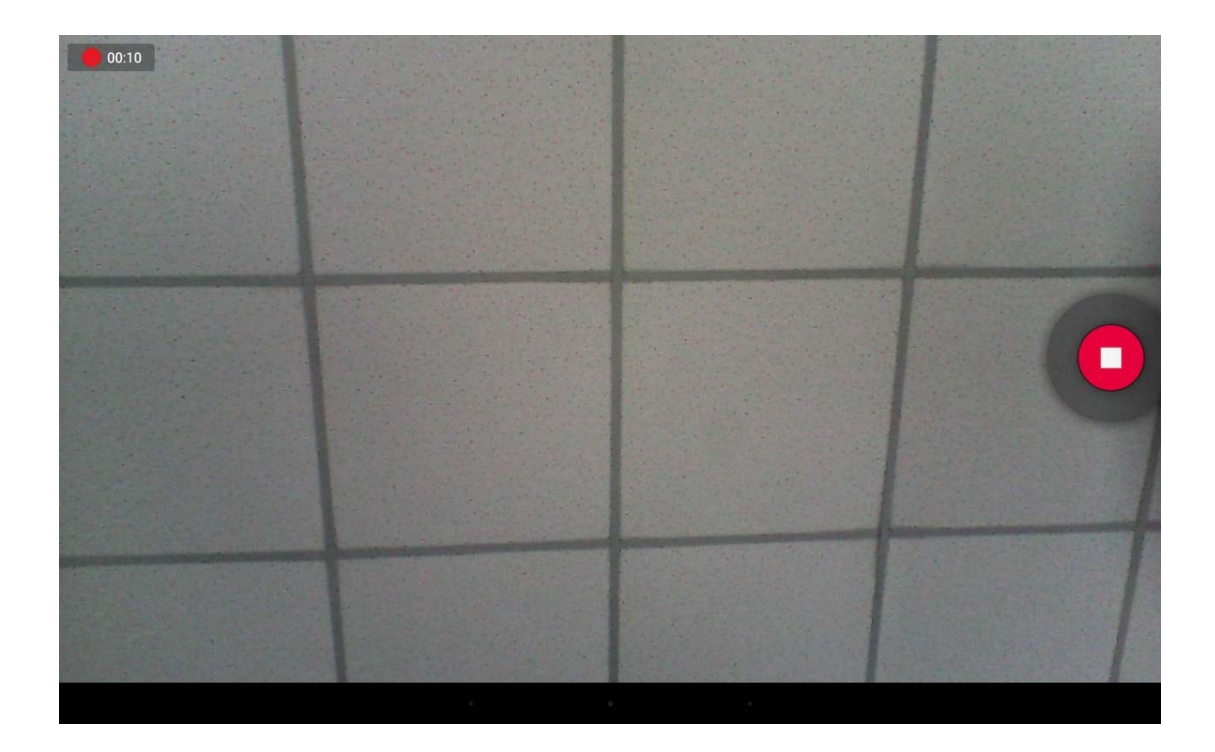

# **Surf Online**

In the App list, open "**Browser"** 

When connecting the device to a network, you can visit websites, play online media or download files via the browser.

In a browser window, enter in a URL in the address bar and click "**Go**" in the virtual keyboard to go. You can also click to add new tabs to make multiple tabs opened simultaneously.

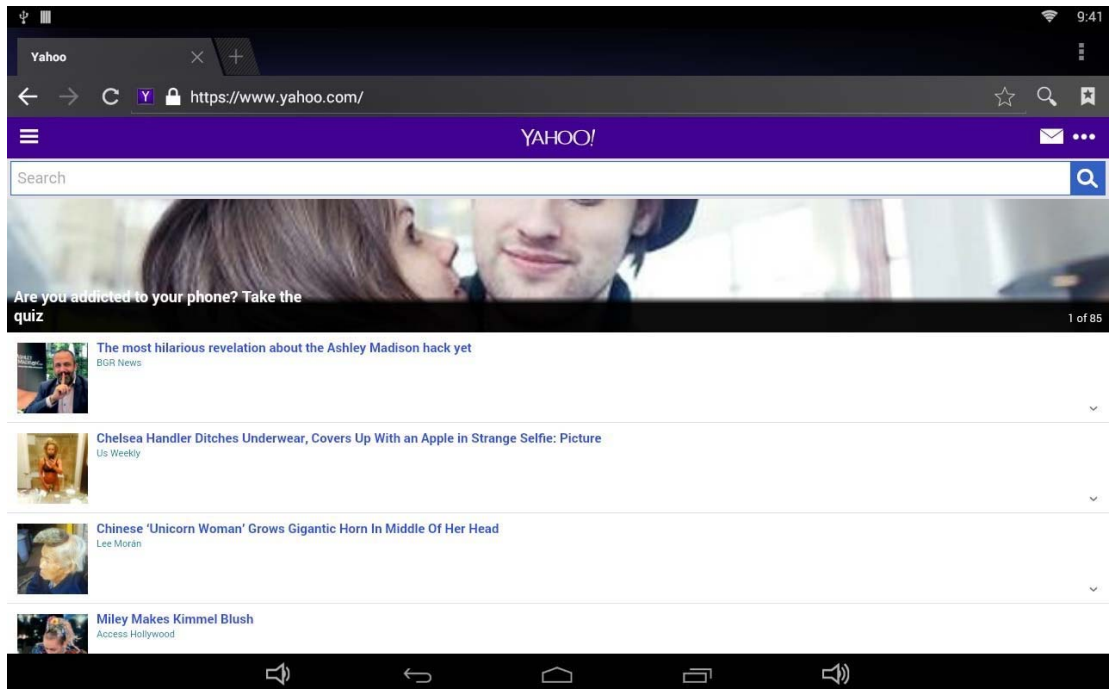

# **Browse Files**

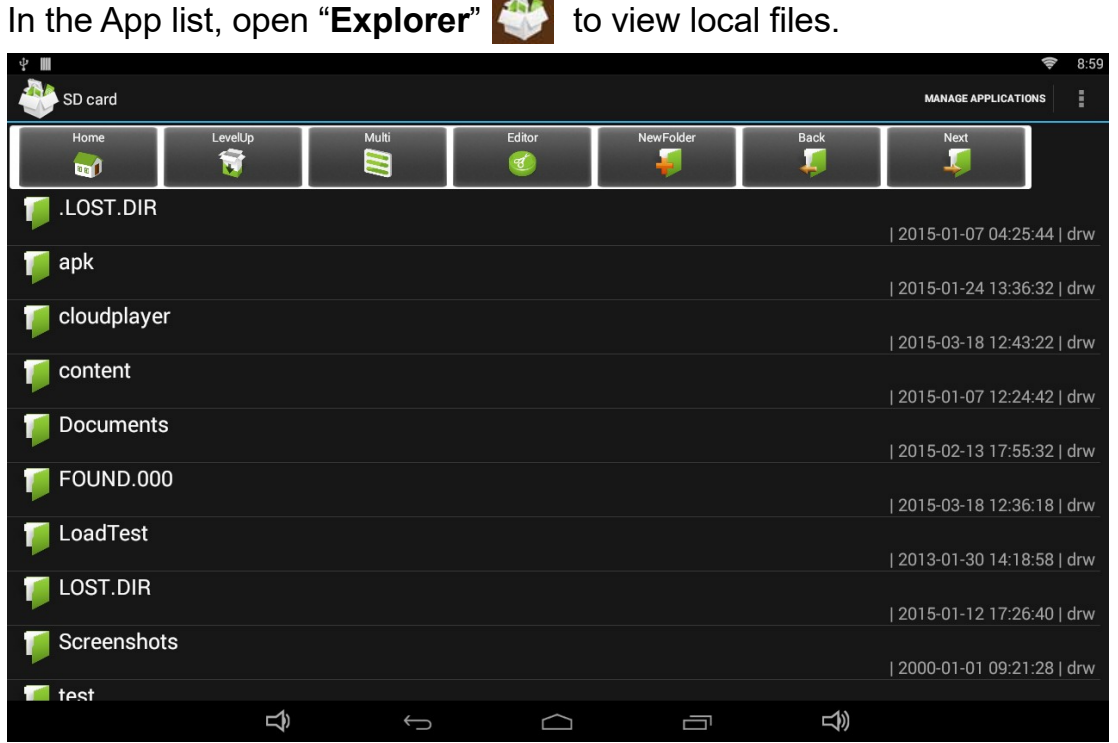

**Carl Corporation** 

Long-press a file or folder to do file operations, such as copy, delete, move (cut), paste, rename, send (share) and create shortcut.

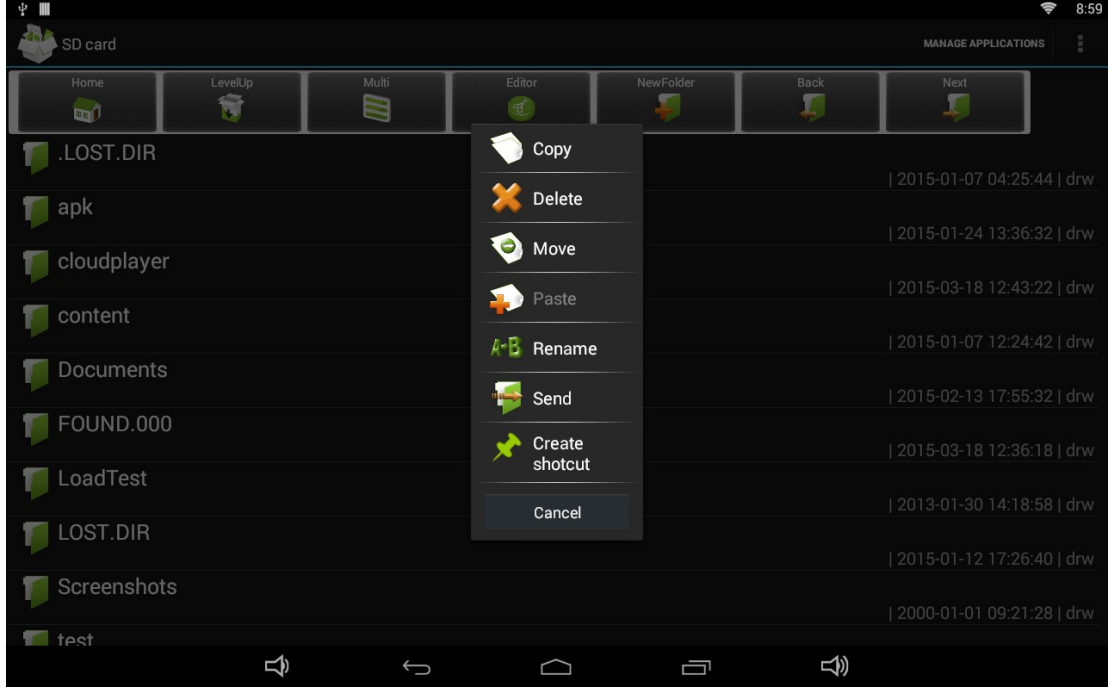

If you want to select several files/folders at once, click "Muti" in the menu, and then select files/folders. The selected files/folders will be highlighted in blue.

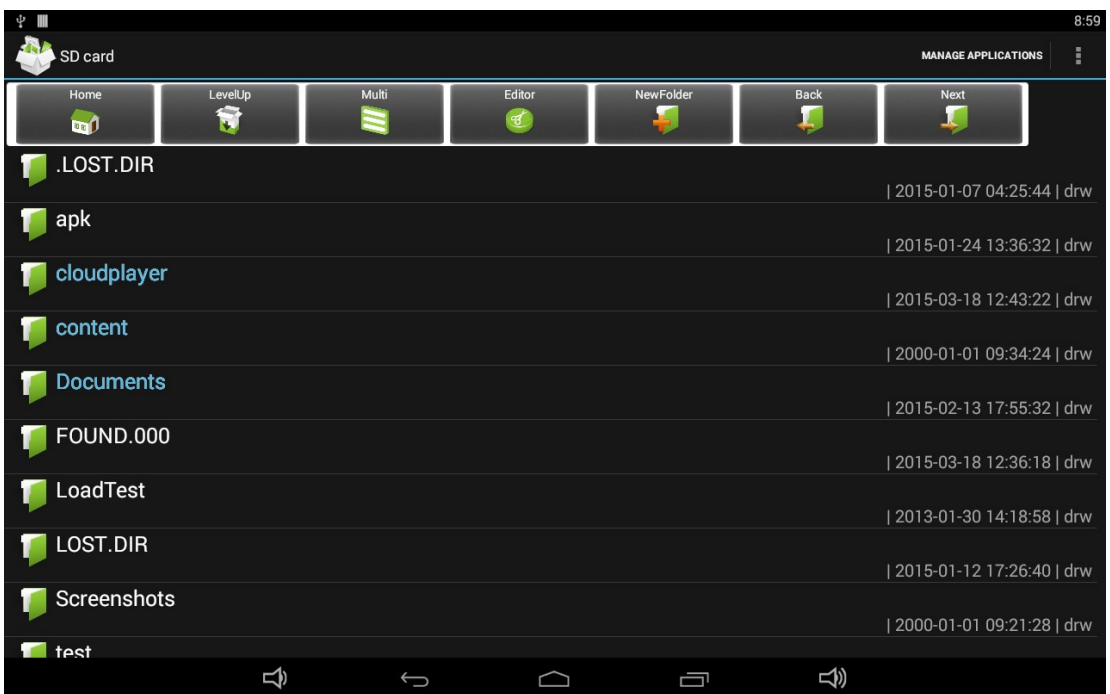

Click "Editor" in the menu to operate the selected files/folders.

# **Play Media**

With the provided apps, you can play your media files on your storage, such as pictures, music and videos.

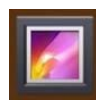

**Picture Player:** Support JPG, BMP, GIF.

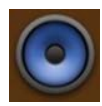

**Music Player:** Support MP2, WMA, WAV, AAC, OGG, ASF.

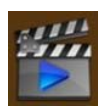

**Video Player:** Support MKV, TS, FLV, AVI, VOB, MPG, DAT, ASF, RM, MOV, 3GP, MP4, WMV.

# **Install & Uninstall Apps**

#### **Install Apps**

Before installing an app, please download the app (.apk) to via the browser, or copy a downloaded app to the device from your computer.

Then you can open "**ApkInstaller**" in the App list to install the downloaded app.

#### Click "Install" button.

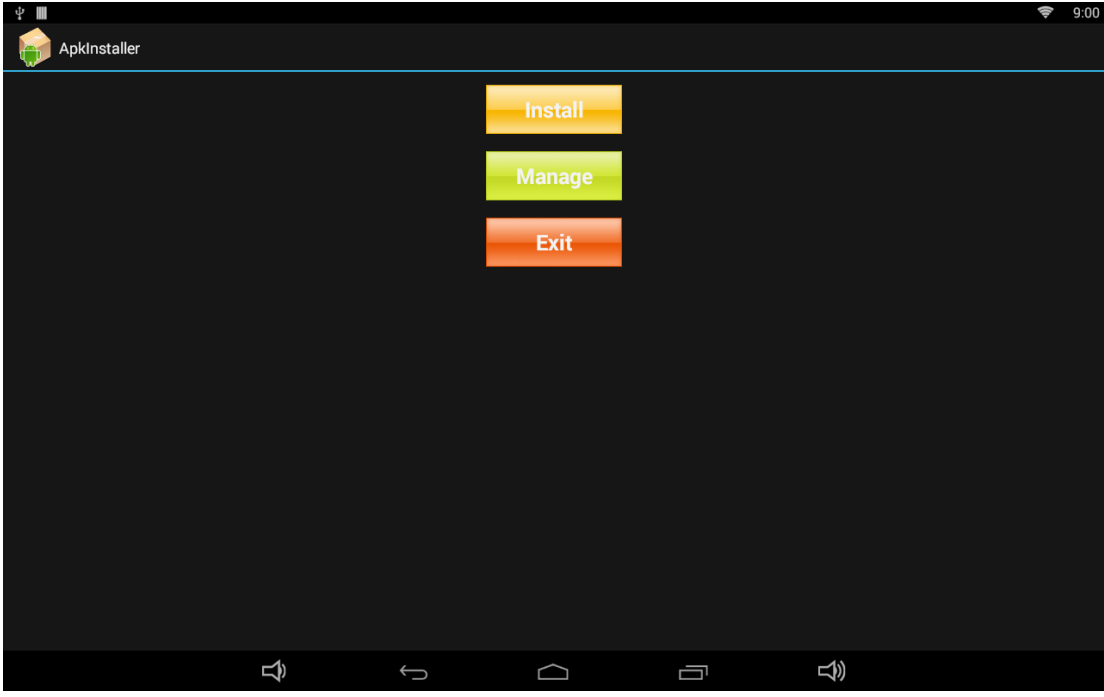

Choose the installation file's location.

| ŶΜ      |                        |   |                   |        |                                           |   | ¢ | 9:00 |
|---------|------------------------|---|-------------------|--------|-------------------------------------------|---|---|------|
|         | Install                |   |                   |        |                                           |   |   |      |
| Path: / |                        |   |                   |        |                                           |   |   |      |
| ◈       | <b>Internal Memory</b> |   |                   |        | There is no apk file under this directory |   |   |      |
|         | TF Card                |   |                   |        |                                           |   |   |      |
| ◈       | <b>USB Memory</b>      |   |                   |        |                                           |   |   |      |
|         |                        |   |                   |        |                                           |   |   |      |
|         |                        |   |                   |        |                                           |   |   |      |
|         |                        |   |                   |        |                                           |   |   |      |
|         |                        |   |                   |        |                                           |   |   |      |
|         |                        |   |                   |        |                                           |   |   |      |
|         |                        |   |                   |        |                                           |   |   |      |
|         |                        |   |                   |        |                                           |   |   |      |
|         |                        |   |                   |        |                                           |   |   |      |
|         |                        |   |                   |        |                                           |   |   |      |
|         |                        |   |                   |        |                                           |   |   |      |
|         |                        | Ą | $\hookrightarrow$ | $\Box$ | Ū                                         | 马 |   |      |

The apk files will be automatically scanned in the right side list.

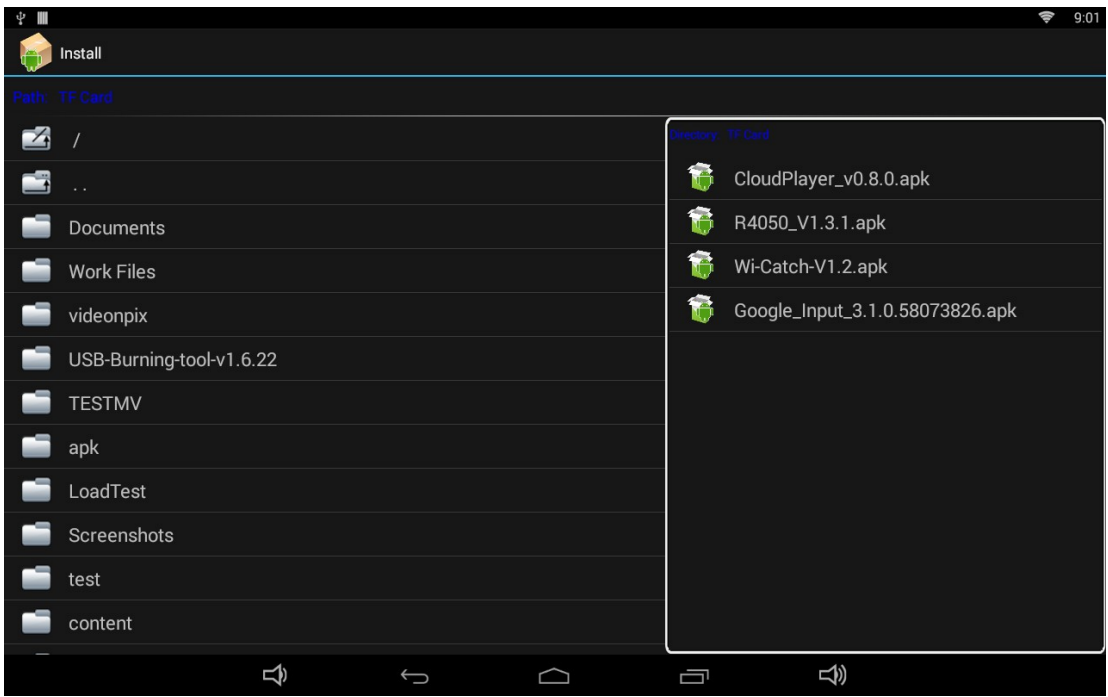

#### Click the apk you want to install.

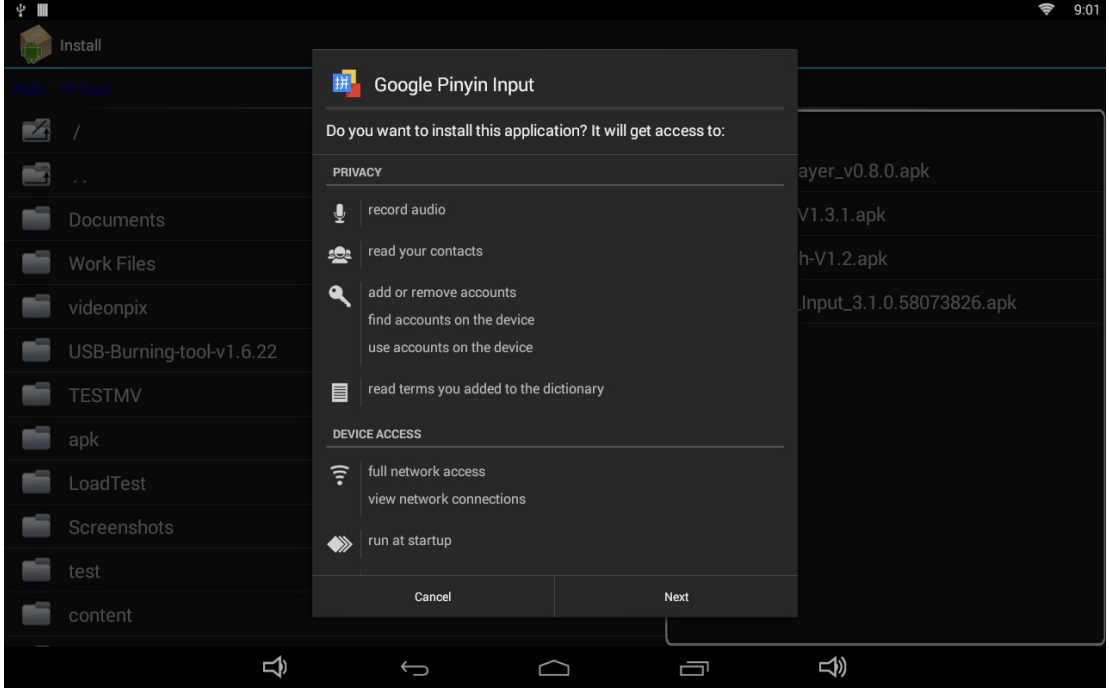

Click "Install" or "Next" until it turns to "Install", and then waiting for installation finished.

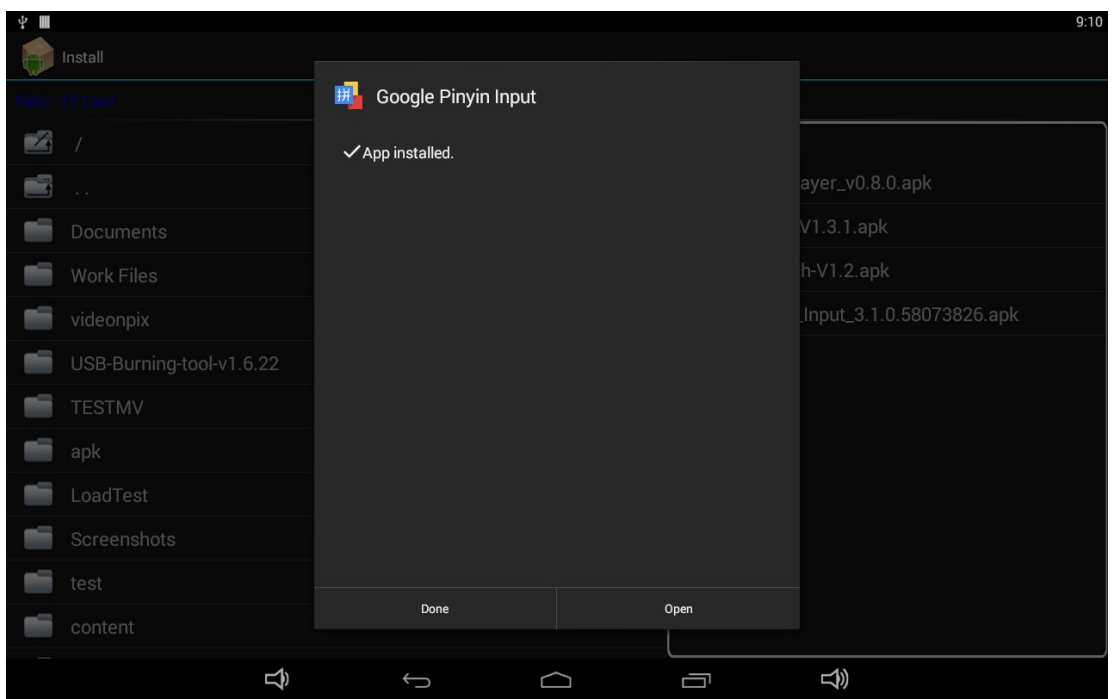

You can also download an android app market, and install the apps via the market.

If "Install blocked" is prompted when installing an app, please open "**Settings**" and select the option "**Security**", allow "**Unknown sources**" and then back to reinstall the app.

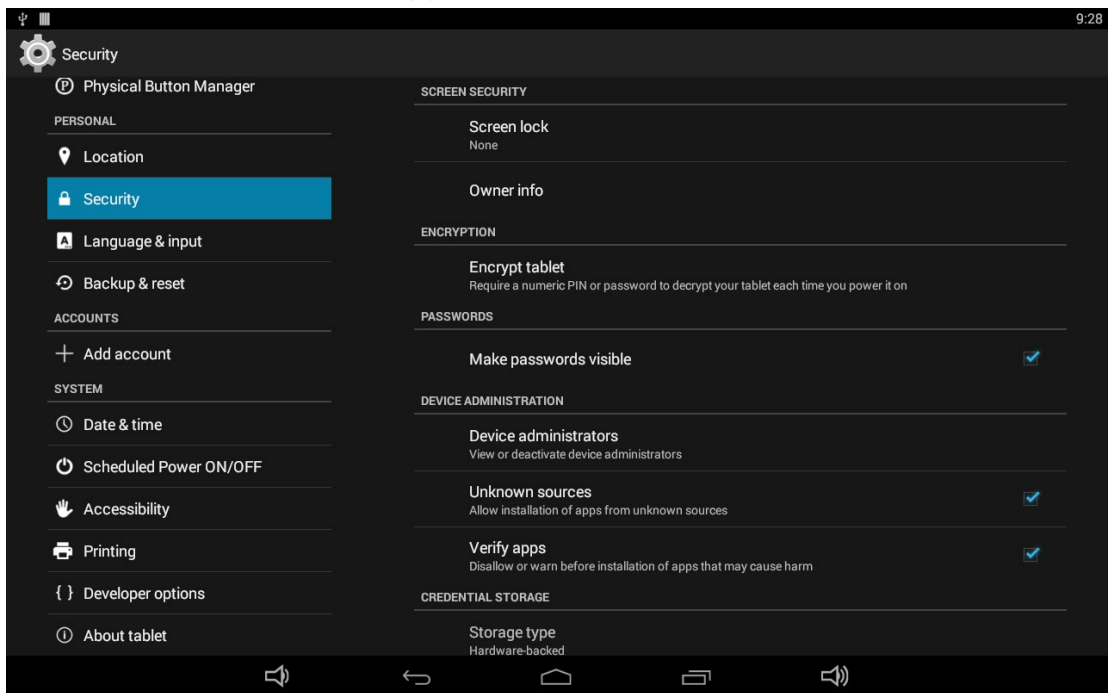

#### **Uninstall Apps**

To uninstall an app, please open "**Settings**" in the App list and select the option "**Apps**". In this option, you will see the installed apps list.

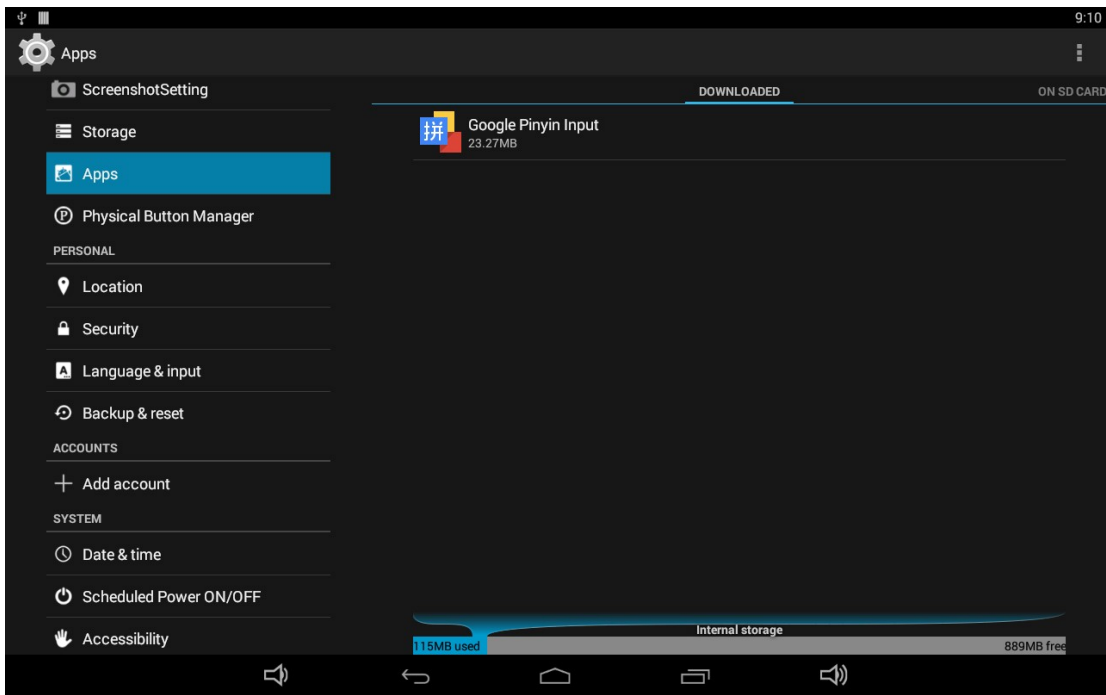

Click the app you want to remove to enter the detail page.

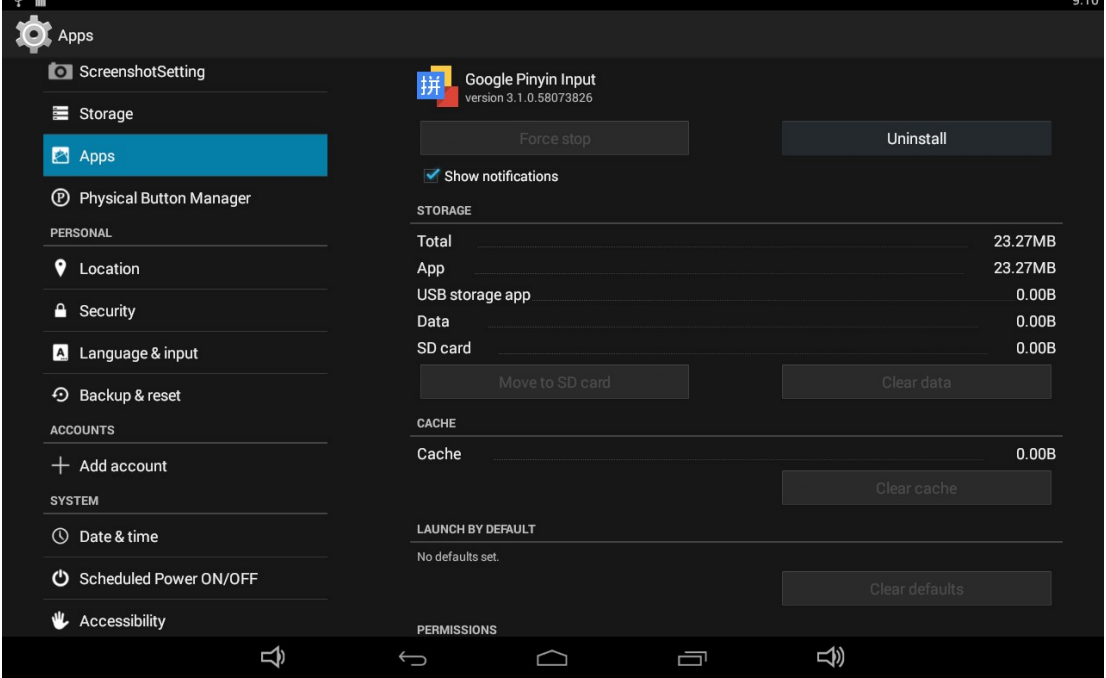

Click the "**Uninstall**" button and select "OK", and then waiting for uninstallation finished.

.

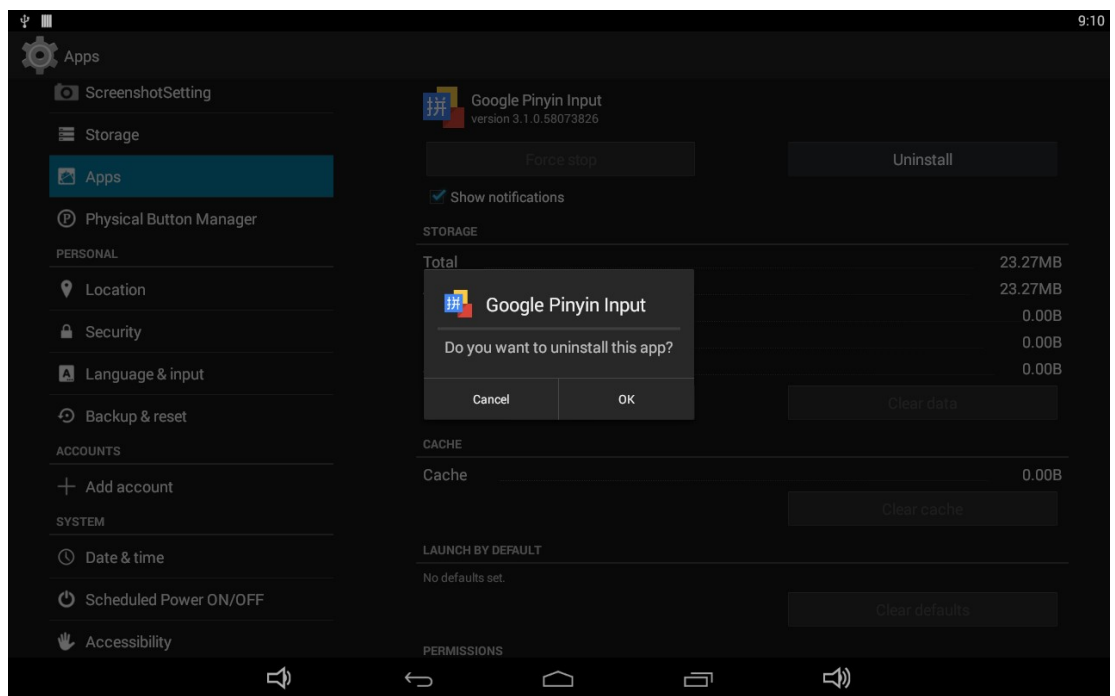

## **Reset to Factory Default**

Please make sure to back up the important data before resetting the device.

In the App list, click "**Settings**" **O** to open the system setting app, and select the option "**Backup & reset**".

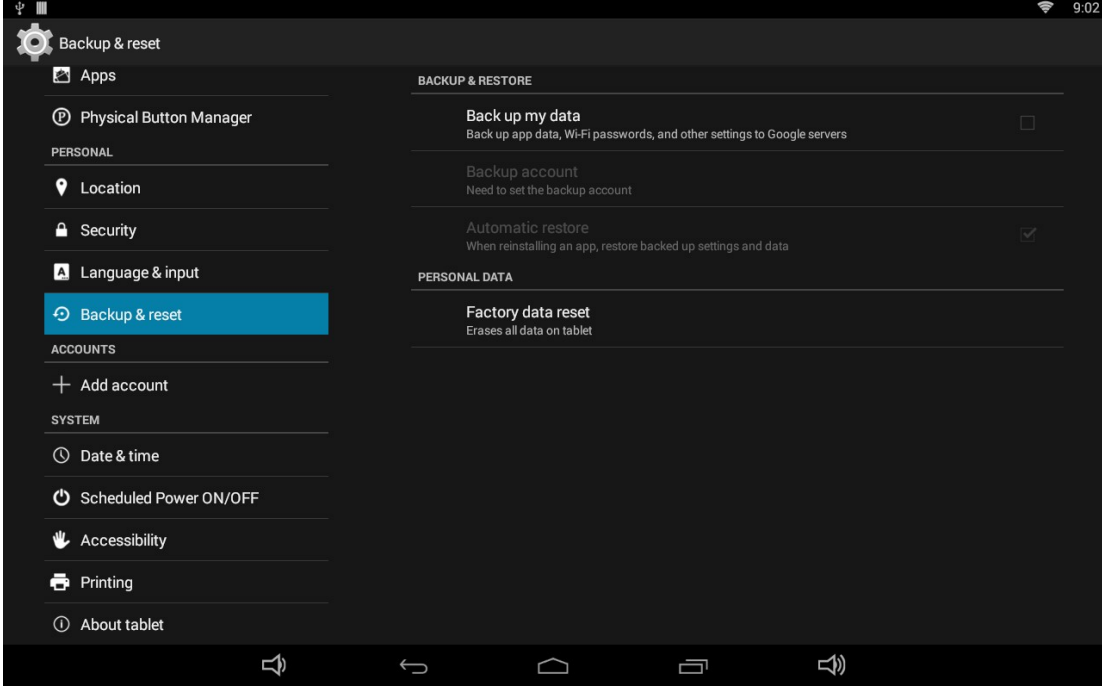

Click "Factory data reset".

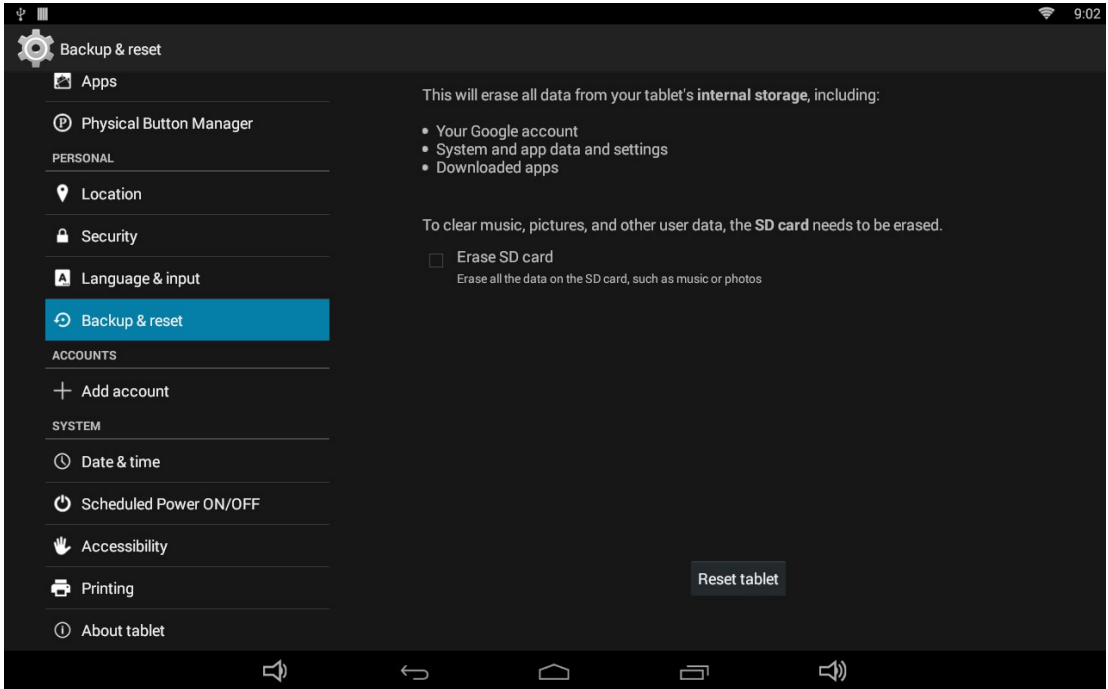

#### Click "Reset tablet" button.

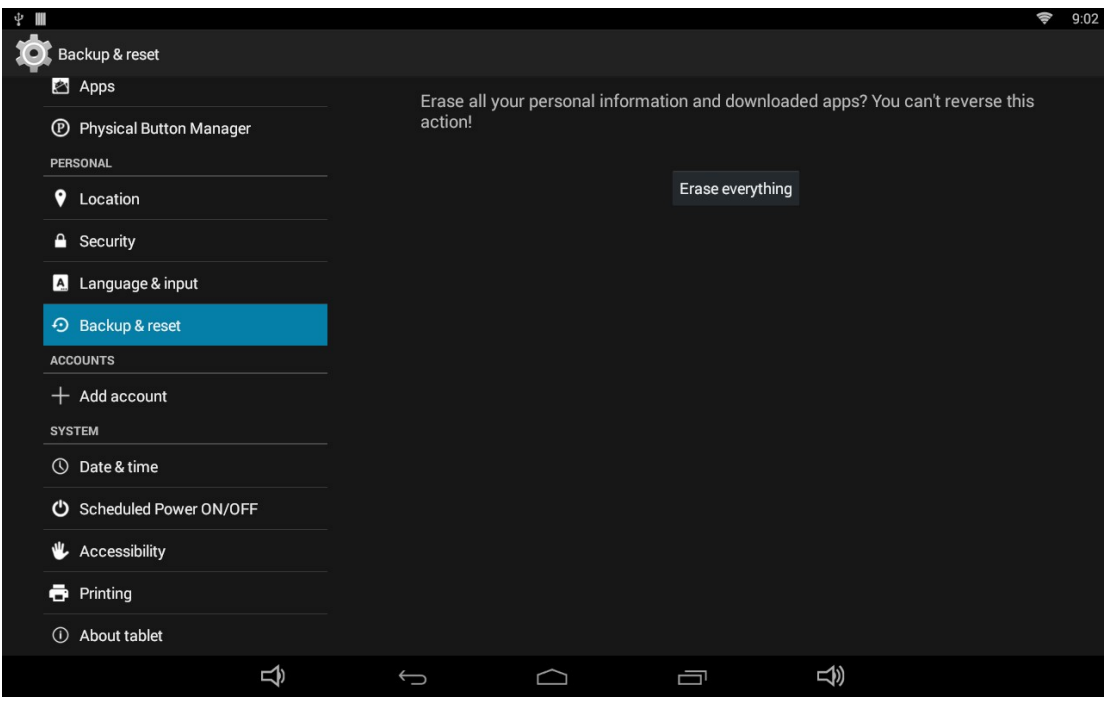

Click "Erase everything" button, and then waiting system reboots and resets to factory default.

#### **Federal Communication Commission Interference Statement**

This equipment has been tested and found to comply with the limits for a Class B digital device, pursuant to Part 15 of the FCC Rules. These limits are designed to provide reasonable protection against harmful interference in a residential installation. This equipment generates, uses and can radiate radio frequency energy and, if not installed and used in accordance with the instructions, may cause harmful interference to radio communications. However, there is no guarantee that interference will not occur in a particular installation. If this equipment does cause harmful interference to radio or television reception, which can be determined by turning the equipment off and on, the user is encouraged to try to correct the interference by one of the following measures:

- Reorient or relocate the receiving antenna.
- Increase the separation between the equipment and receiver.
- Connect the equipment into an outlet on a circuit different from that to which the receiver is connected.
- Consult the dealer or an experienced radio/TV technician for help.

**FCC Caution:** Any changes or modifications not expressly approved by the party responsible for compliance could void the user's authority to operate this equipment.

This device complies with Part 15 of the FCC Rules. Operation is subject to the following two conditions: (1) This device may not cause harmful interference, and (2) this device must accept any interference received, including interference that may cause undesired operation.

#### **FCC RF Radiation Exposure Statement:**

- 1. This Transmitter must not be co-located or operating in conjunction with any other antenna or transmitter.
- 2. This equipment complies with FCC RF radiation exposure limits set forth for an uncontrolled environment. This equipment should be installed and operated with a minimum distance of 20 centimeters between the radiator and your body.

**Caution** 

#### **RISK OF EXPLOSION IF BATTERY IS REPLACED BY AN INCORRECT TYPE. DISPOSE OF USED BATTERIES ACCORDING TO THE INSTRUCTIONS.**